## **STATISTIKA UNTUK KETEKNIKAN**

## **"Teknik Analisis Ragam"**

## **oleh: Delvi Yanti, S.TP, MP PS TEP Fateta Unand**

# **Pengolahan Data dengan Rumus**

#### **Rumus Anova Satu Arah**

#### **1. RAL untuk Banyak Ulangan Masing-masing Perlakuan Sama**

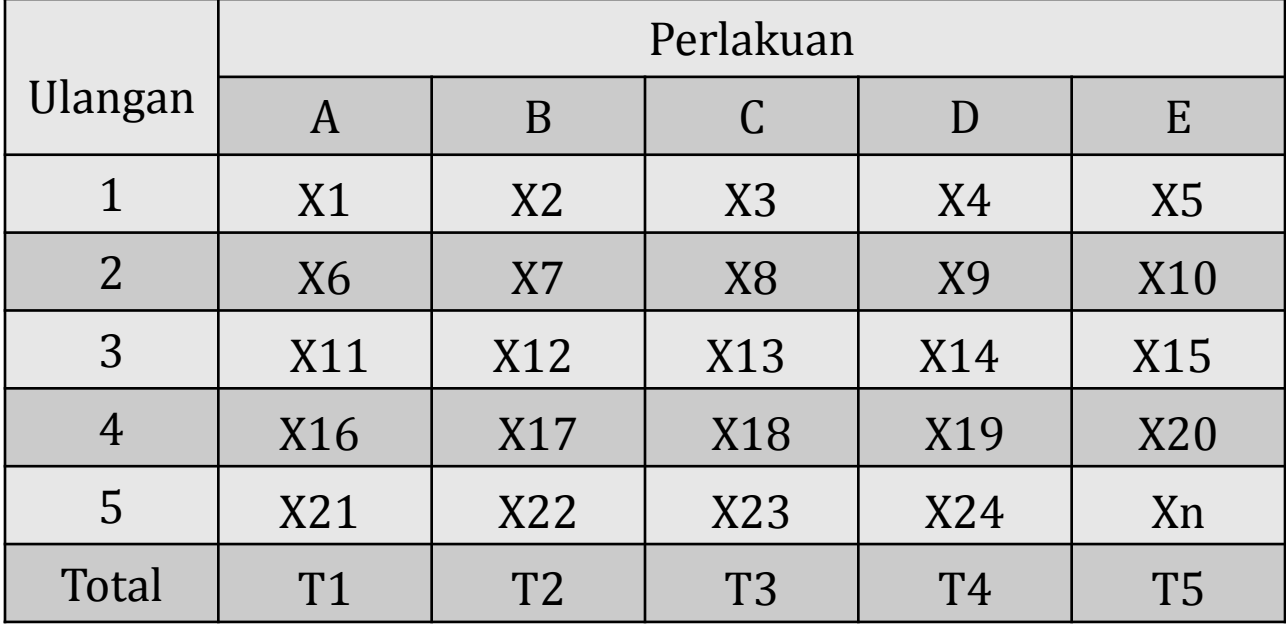

$$
FK = \left(\frac{(x_1 + x_2 + \dots + x_n)^2}{Banyaknya Data}\right)
$$

$$
JKP = \left(\frac{\left(T_1^2 + \dots + T_n^2\right)}{Banyaknyalllangan}\right) - FK
$$

 $JKT = (x_1^2 + ... + x_n^2) - FK$   $JKG = JKT - JKP$ 

#### **Tabel Analisis Ragam (Anova)**

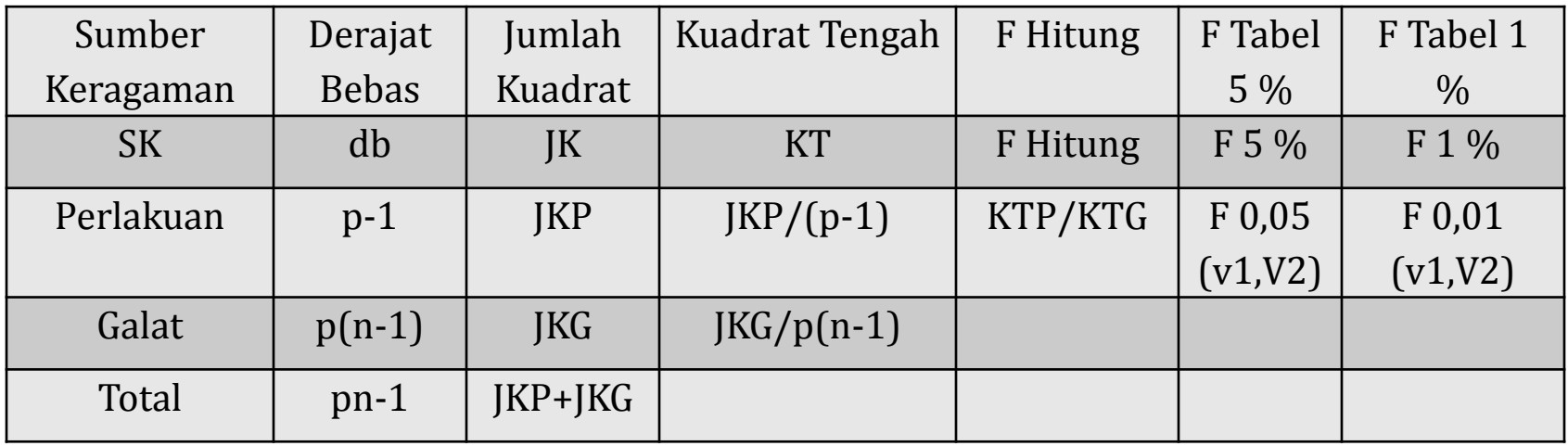

Keterangan :

- p = banyaknya perlakuan
- n = banyaknya ulangan
- $v1 = db$  perlakuan
- $v2 = db$  galat

Keputusan : Tolak Ho : F hitung > F tabel Terima Ho : F Hitung < F tabel

#### **Contoh Soal: RAL dengan ulangan sama**

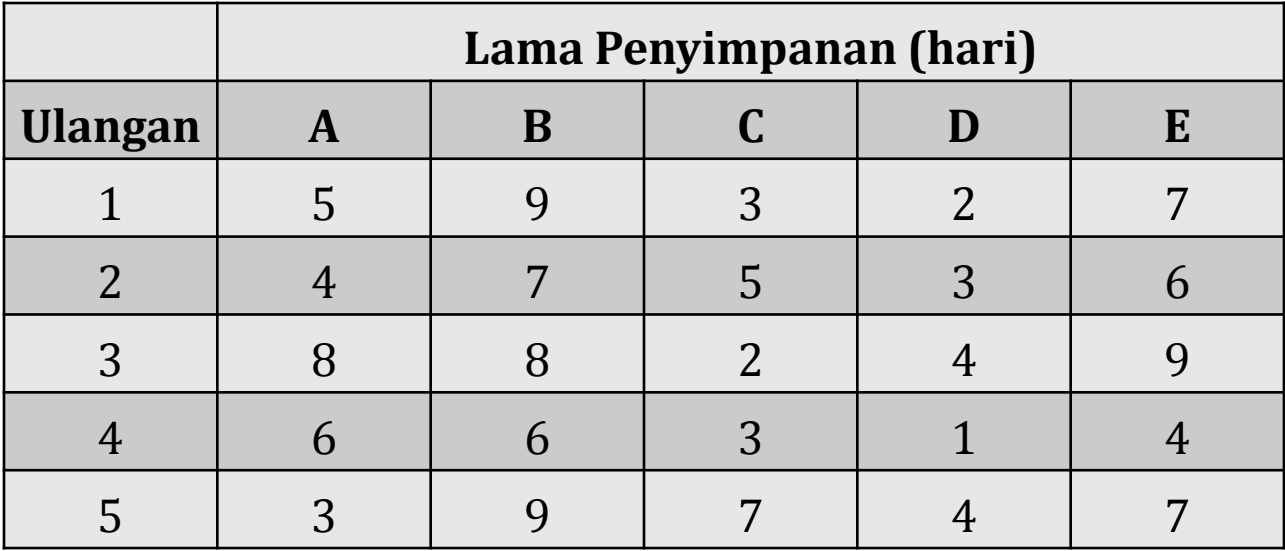

#### **2. RAL Banyak Ulangan Masing-masing Perlakuan Tidak Sama**

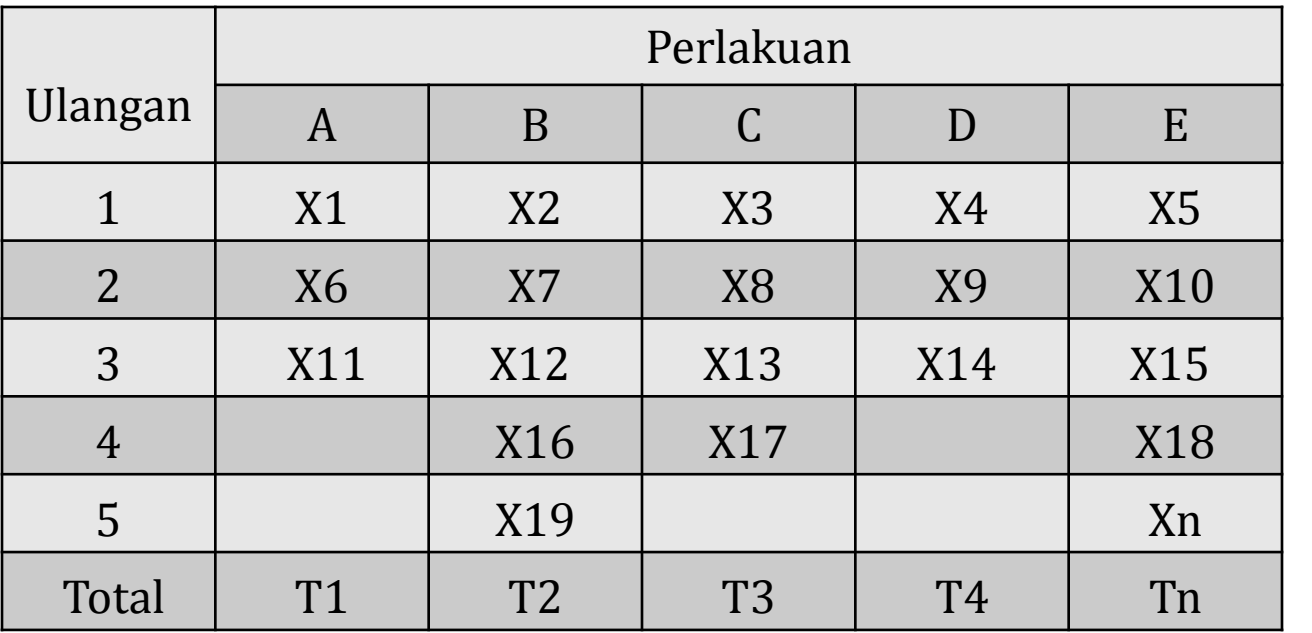

$$
FK = \left(\frac{(x_1 + x_2 + \dots + x_n)^2}{BanyaknyaData}\right) \qquad JKP = \left\{\left(\frac{T_1^2}{BUa}\right) + \left(\frac{T_2^2}{BUb}\right) + \dots + \left(\frac{T_n^2}{BUn}\right)\right\} - FK
$$
  

$$
JKT = (x_1^2 + \dots + x_n^2) - FK \qquad JKG = JKT - JKP
$$

#### **Tabel Analisis Ragam (Anova)**

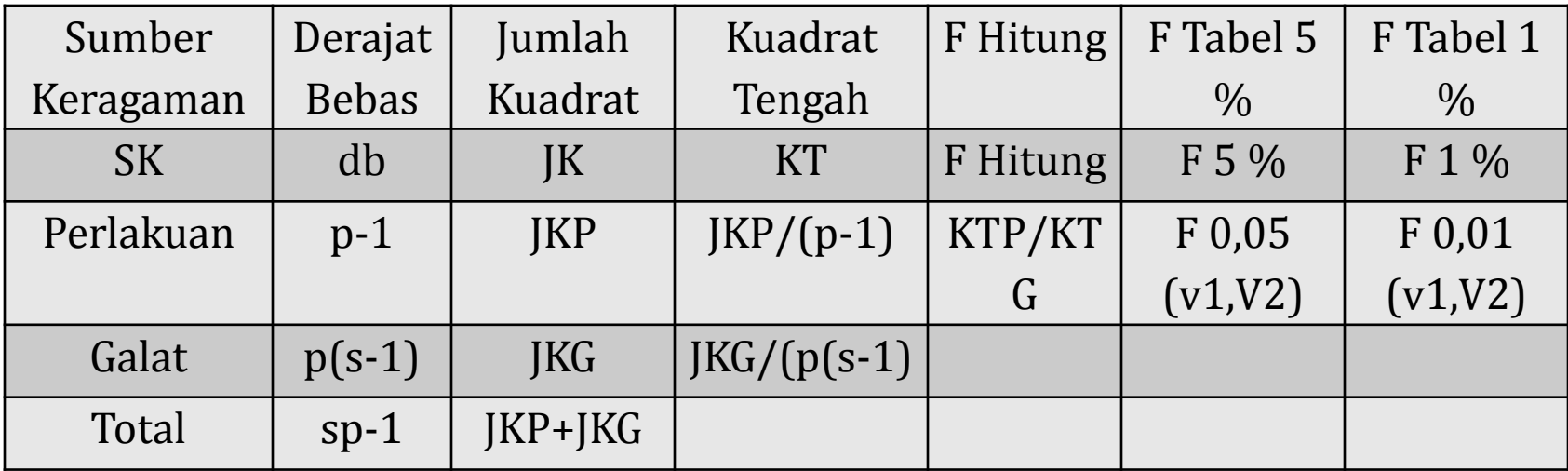

Keterangan :

- p = banyaknya perlakuan
- s = rata-rata banyaknya ulangan
- v1 = db perlakuan
- $v2 = db$  galat

Keputusan :

Tolak Ho : F hitung > F tabel

Terima Ho : F Hitung < F tabel

#### **Contoh Soal: RAL dengan ulangan tidak sama**

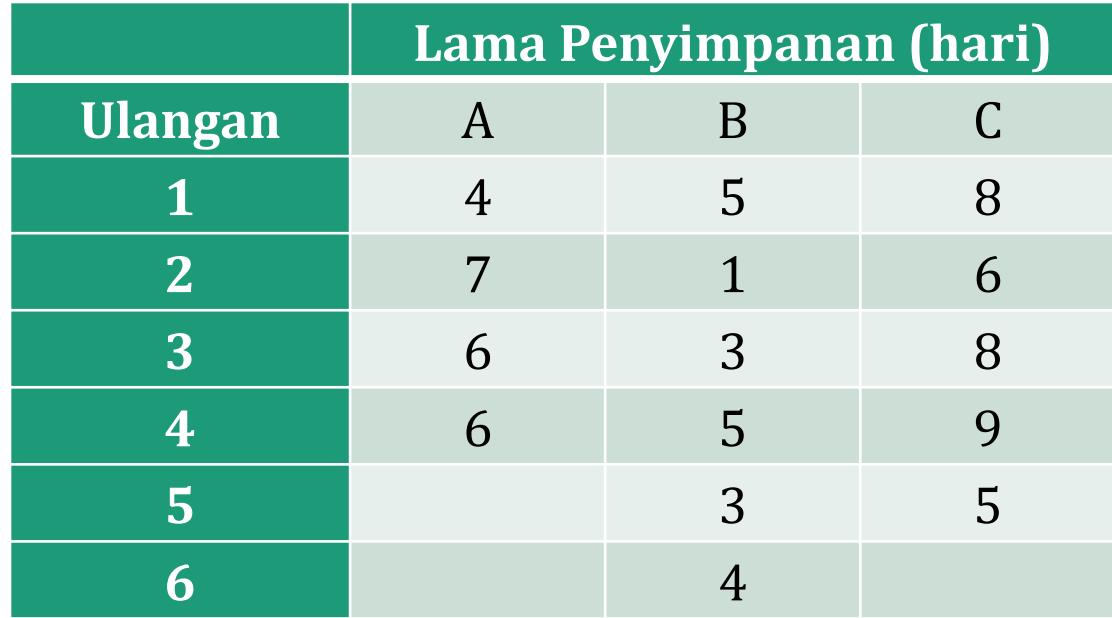

#### **3. Rancangan Acak Kelompok**

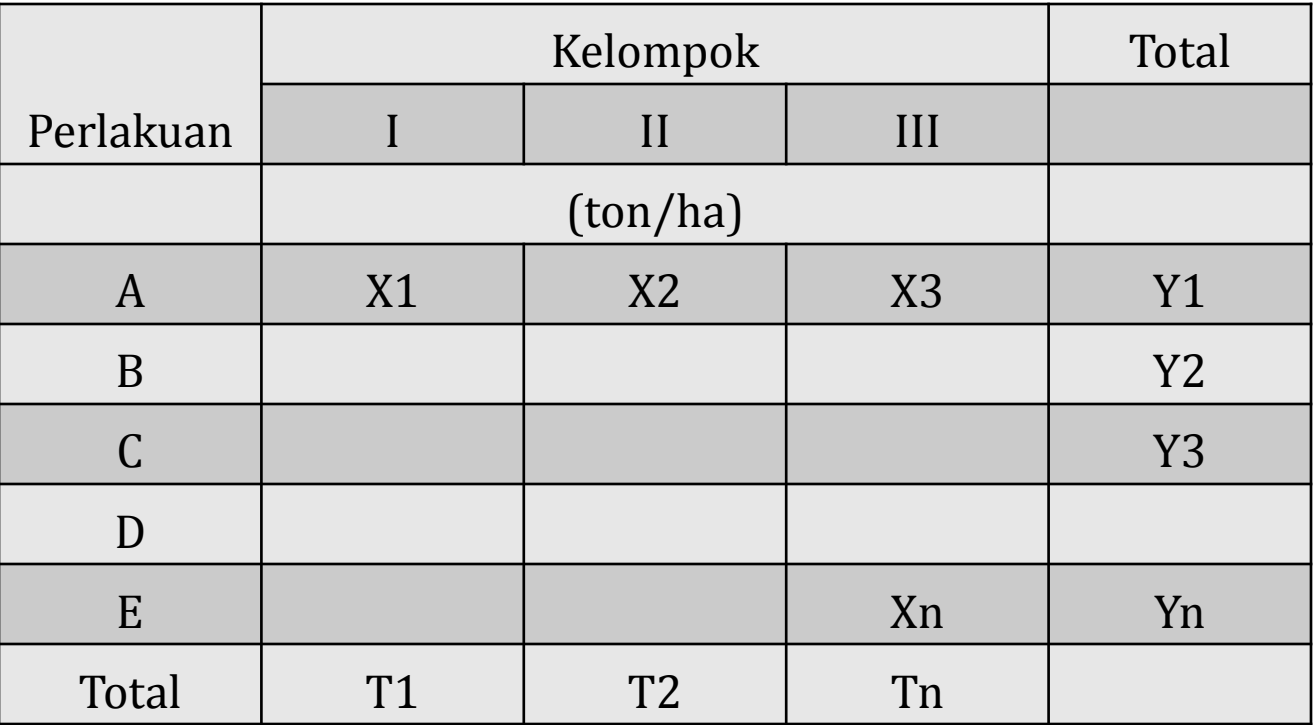

$$
FK = \left(\frac{(x_1 + x_2 + \dots + x_n)^2}{BanyaknyaData}\right)
$$

$$
JKT = (x_1^2 + \dots + x_n^2) - FK
$$

$$
JKK = \left(\frac{\left(T_1^2 + \dots + T_n^2\right)}{BanyaknyaPerlakuan}\right) - FK
$$

$$
JKP = \left(\frac{\left(Y_1^2 + \dots + Y_n^2\right)}{Banyaknyakelompok}\right) - FK
$$

 $JKG = JKT - (JKK + JKP)$ 

#### **Tabel Analisis Ragam (Anova)**

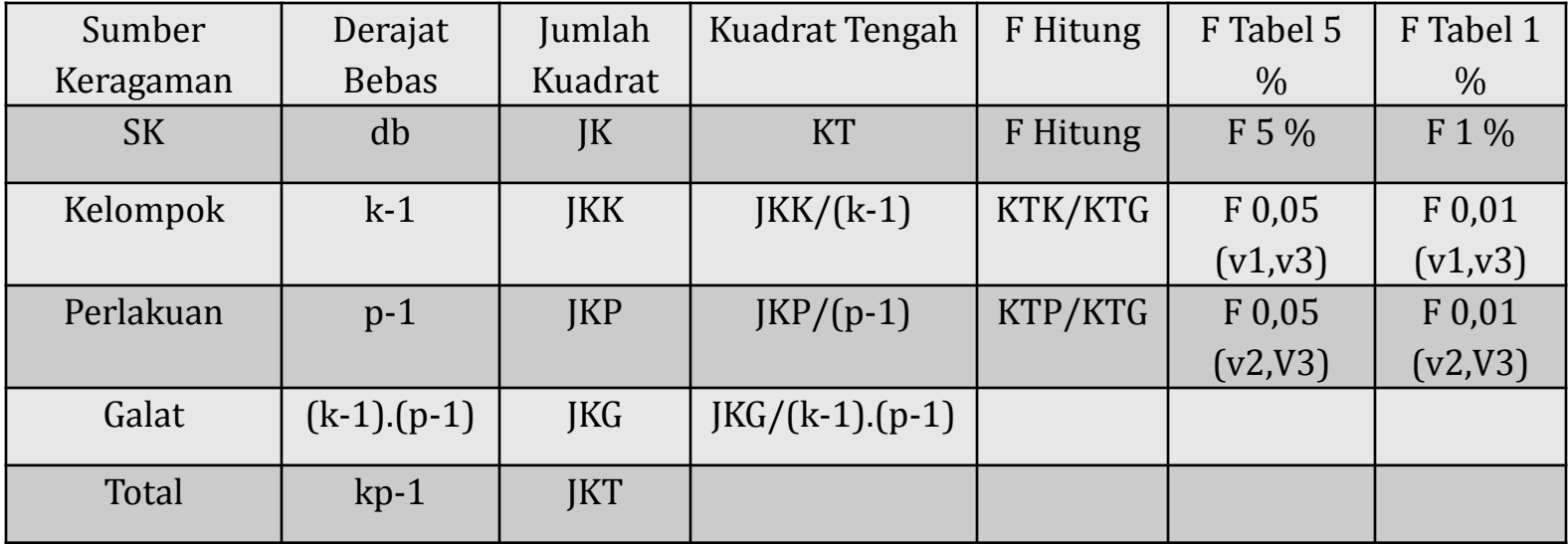

Keterangan :

- k = banyaknya kelompok
- p = banyaknya perlakuan
- v1= db kelompok
- v2 = db perlakuan
- $v3 = db$  galat

Keputusan : Tolak Ho : F hitung > F tabel Terima Ho : F Hitung < F tabel

#### **Contoh Soal : Rancangan Acak Kelompok (RAK)**

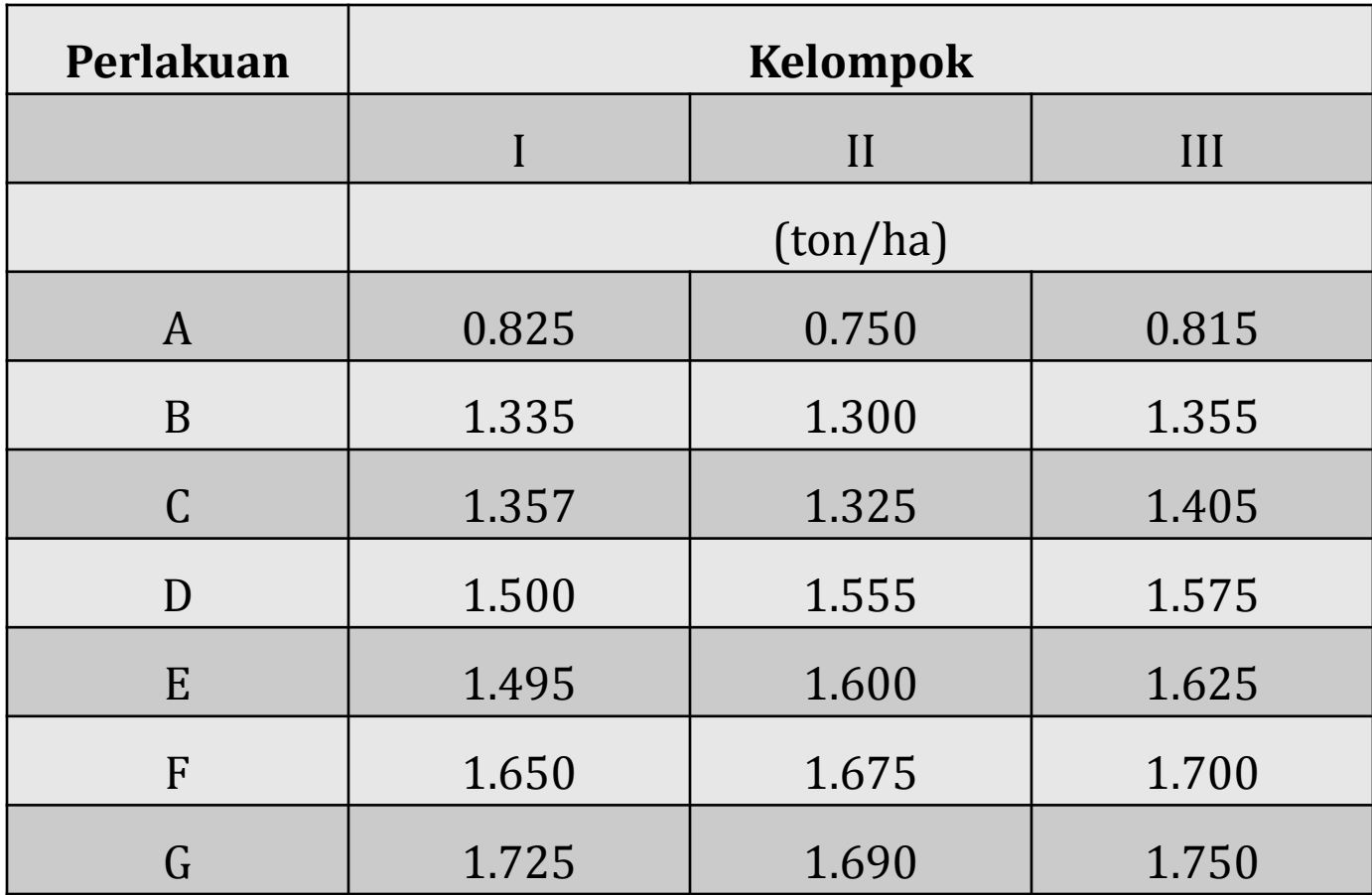

#### **Rumus Anova Dua Arah**

#### **1. RAL dengan Faktorial**

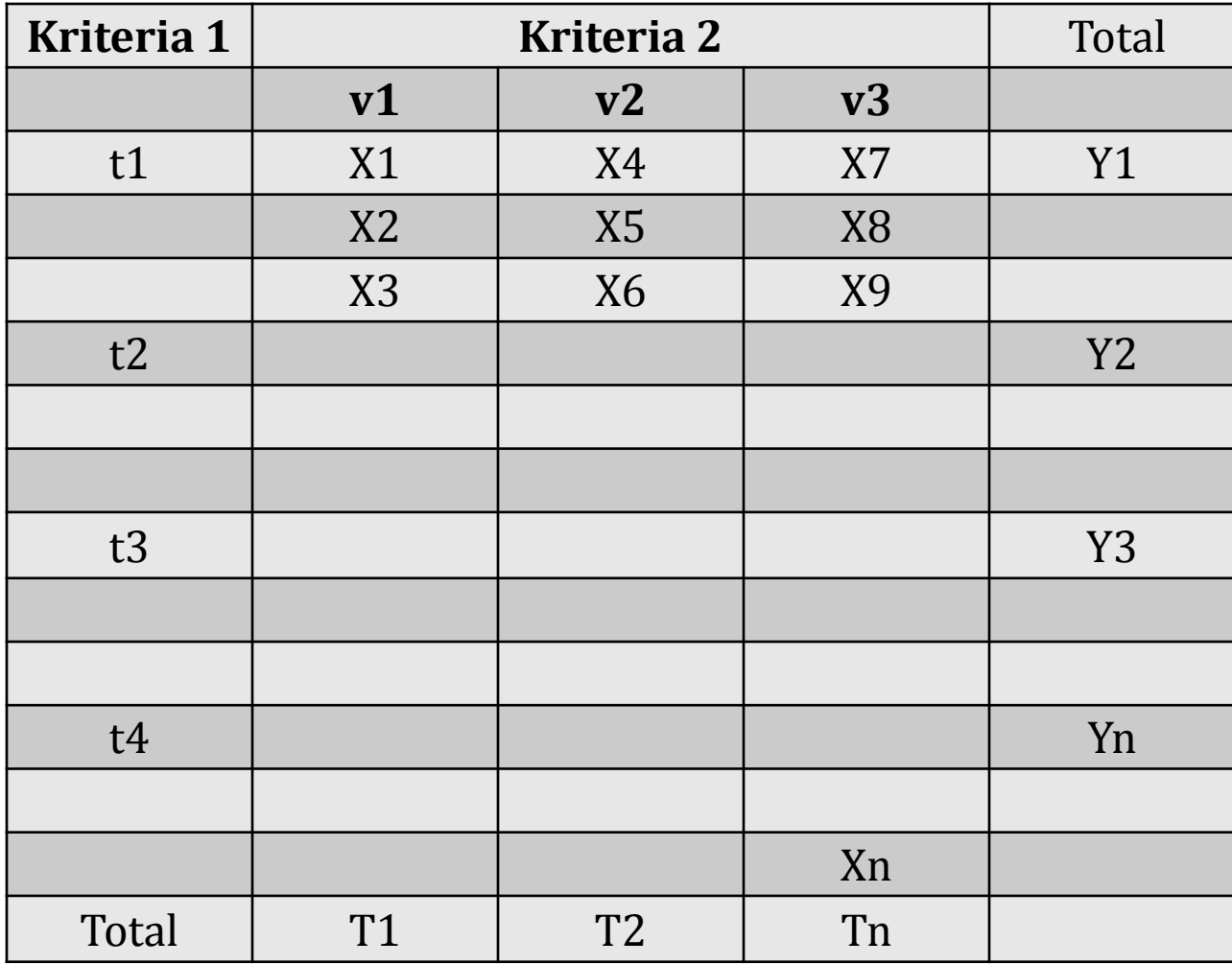

$$
FK = \left(\frac{(x_1 + x_2 + .... + x_n)^2}{BanyaknyaData}\right)
$$
  
\n
$$
JKT = (x_1^2 + ....... + x_n^2) - FK
$$
  
\n
$$
JKP = \left(\frac{(X_1 + X_2 + X_3)^2 + (X_4 + X_5 + X_6)^2 + ....... + (X_{34} + X_{35} + X_n)^2}{JumlahUlangan}\right) - FK
$$

$$
JKB = \left(\frac{\left(Y_1^2 + \dots + Y_n^2\right)}{Jumlah kolom x banyaknya ulangan}\right) - FK
$$

$$
JKK = \left(\frac{\left(T_1^2 + \dots + T_n^2\right)}{Jumlah baris x banyaknya ulangan}\right) - FK
$$

 $JK(BK) = JKP - JKB - JKK$ 

 $JKG = JKT - JKP$ 

#### **Tabel Analisis Ragam (Anova)**

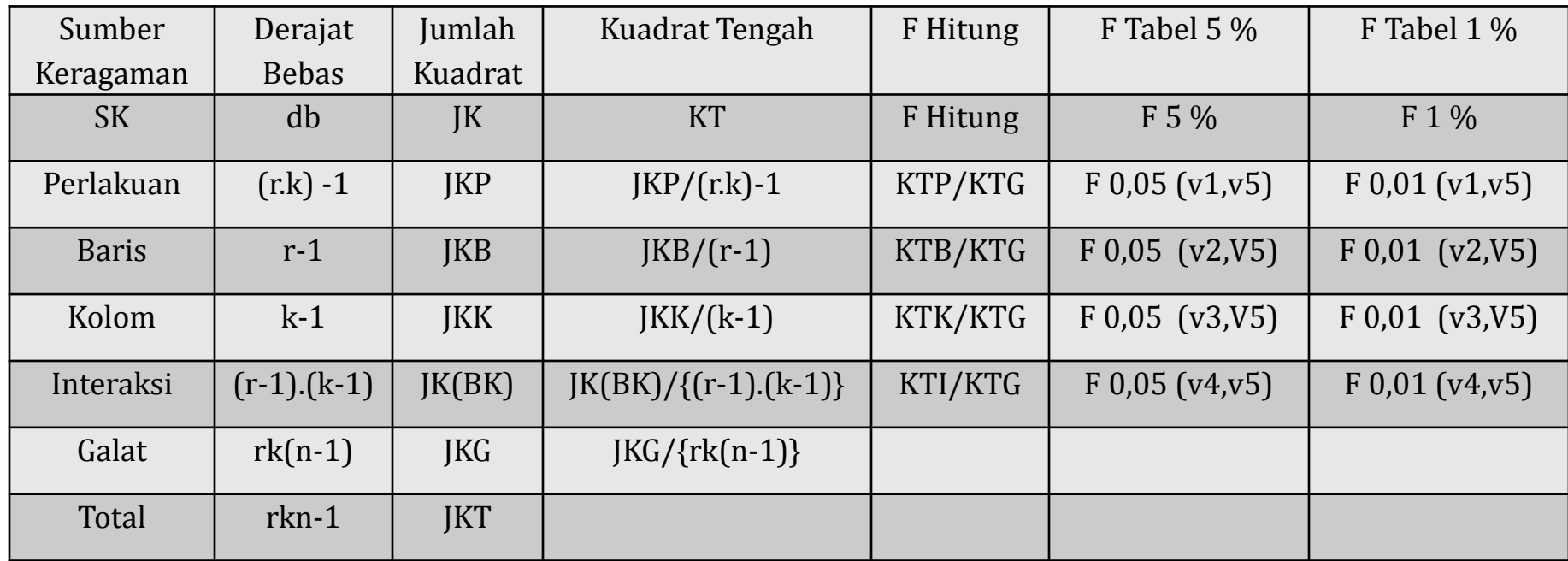

Keterangan :

- r = banyaknya baris
- k = banyaknya kolom
- n = banyak ulangan
- v1= db perlakuan
- v2= db baris
- v3= db kolom
- v4= db interaksi
- v5= db galat

Keputusan : Tolak Ho' : Jika F hitung (baris) > F tabel (baris) Terima Ho' : Jika F hitung (baris) < F tabel (baris) Tolak Ho" : Jika F hitung (kolom) > F tabel (kolom) Terima Ho" : Jika F hitung (kolom) < F tabel (kolom) Tolak Ho'" : Jika F hitung (interaksi) > F tabel (interaksi) Terima Ho'" : Jika F hitung (interaksi) < F tabel (interaksi)

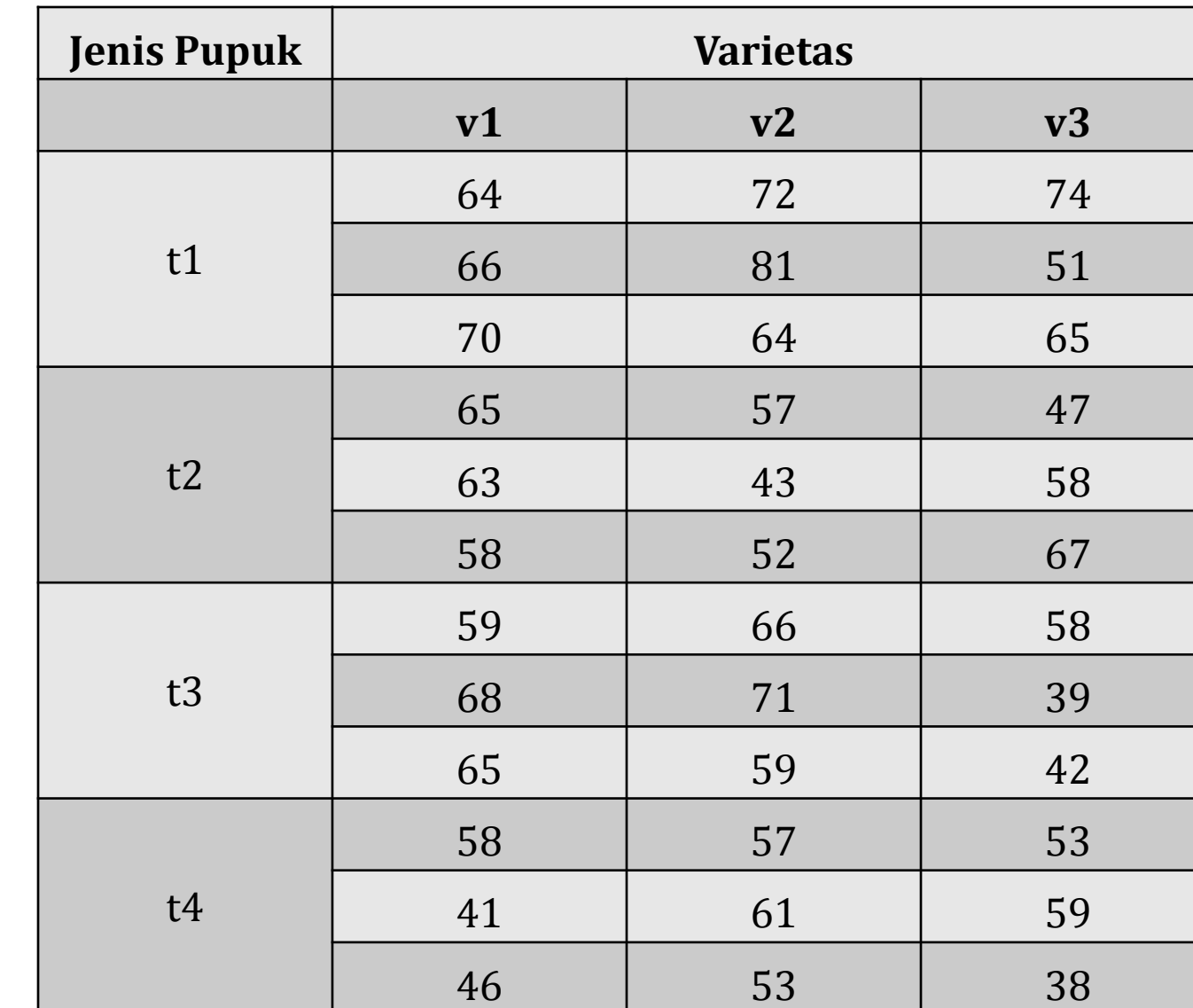

#### **Contoh Soal: RAL Faktorial**

#### **2. RAK dengan Faktorial**

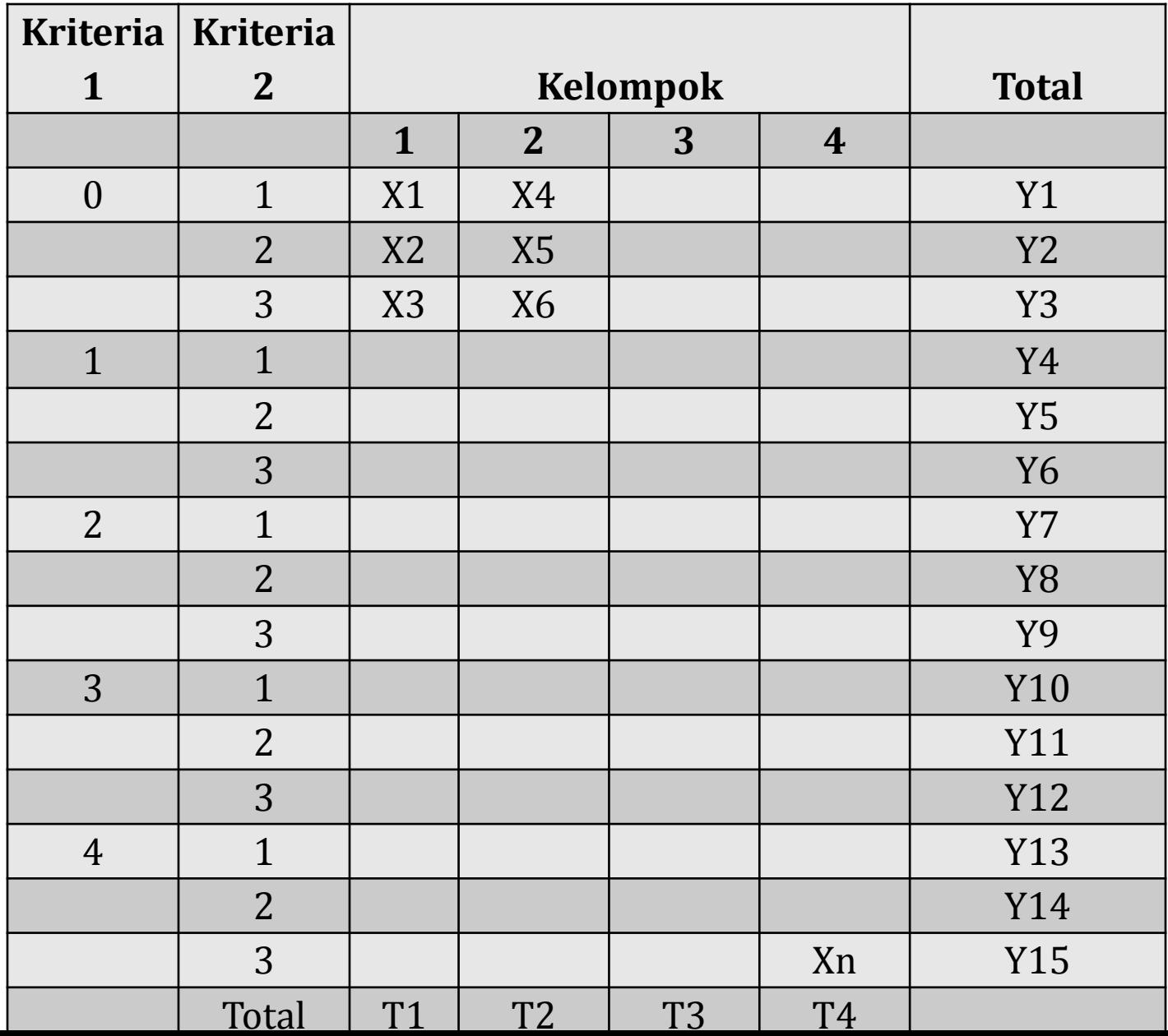

$$
FK = \left(\frac{(x_1 + x_2 + \dots + x_n)^2}{BanyaknyaData}\right)
$$

$$
JKT = (x_1^2 + \dots + x_n^2) - FK
$$

$$
JKP\left(\frac{(Y_1^2 + \dots + Y_n^2)}{JumlahKelompok}\right) - FK
$$

$$
JKKel = \left(\frac{\left(T_1^2 + \dots + T_n^2\right)}{Jumlahbaris \ x\ Jumlahkolom}\right) - FK
$$

 $JKG = JKT - JKP - JKKel$ 

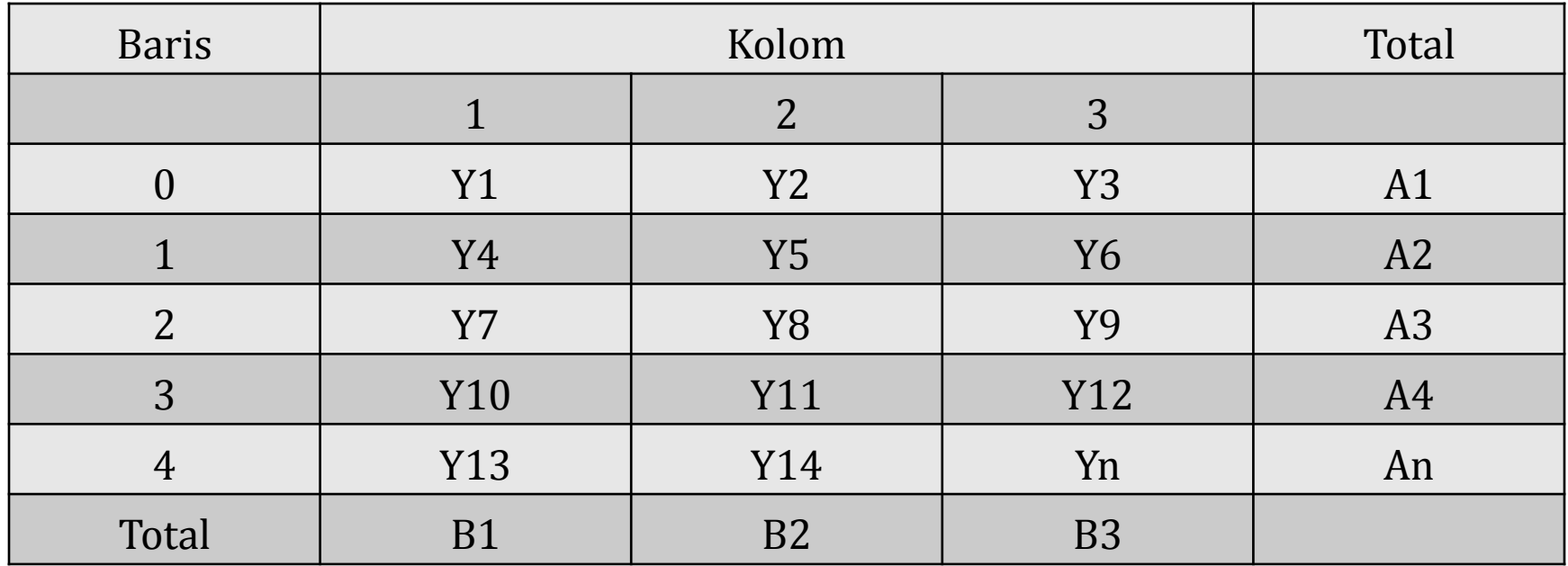

$$
JKB = \left(\frac{\left(A_1^2 + \dots + A_n^2\right)}{Jumlankelompok x Jumlankolom}\right) - FK
$$

$$
JKK = \left(\frac{\left(B_1^2 + \dots + B_n^2\right)}{Jumlankelompok x Jumlahbaris}\right) - FK
$$

 $JK(BK) = JKP - JKB - JKK$ 

#### **Tabel Analisis Ragam (Anova)**

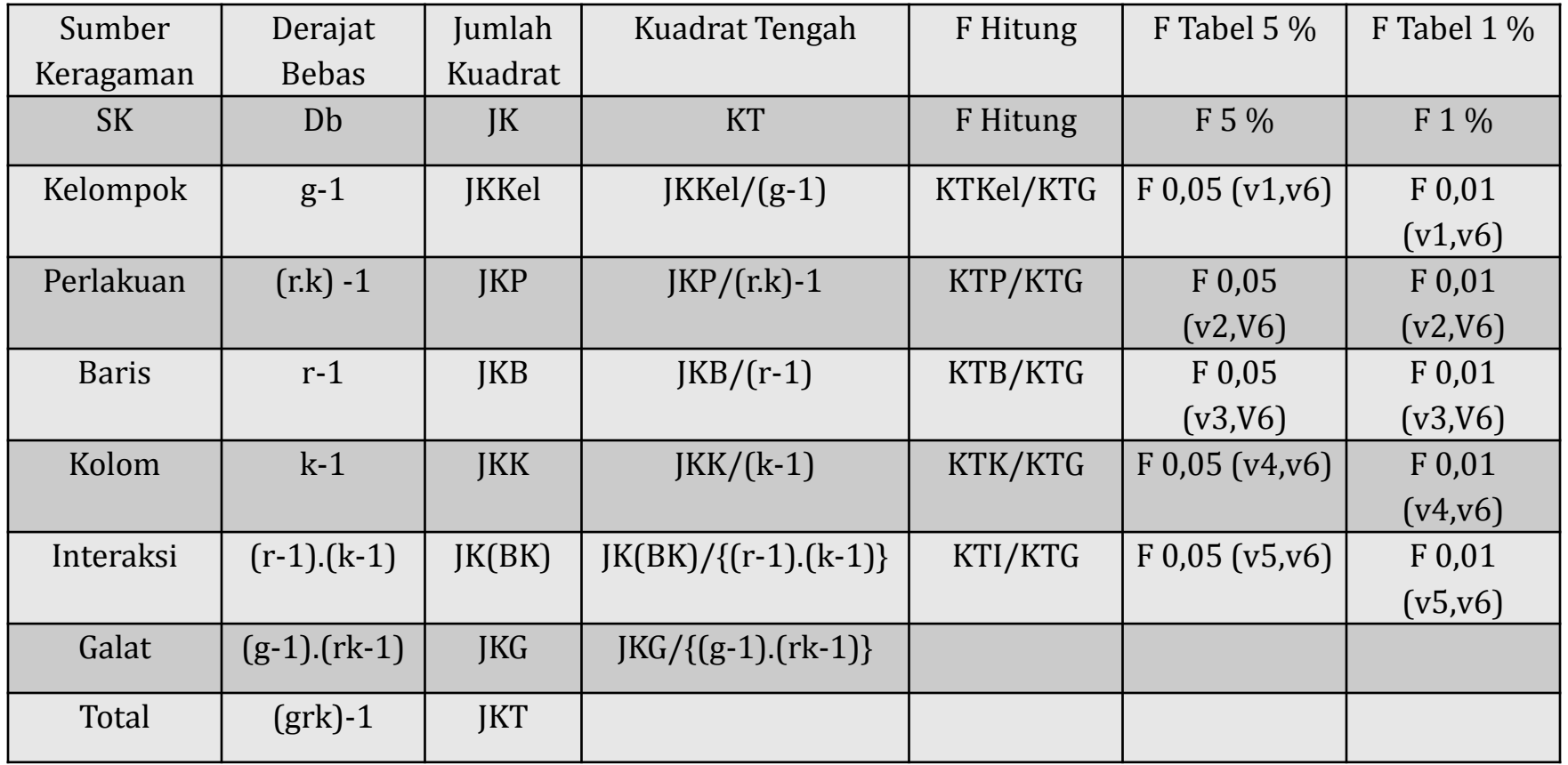

Keterangan :

- g = banyaknya kelompok
- r = banyaknya baris
- k = banyaknya kolom
- n = banyak ulangan
- $v1 = db$  kelompok

v2 = db perlakuan

- $v3 = db$  baris
- $v4 = db$  kolom
- v5 = db interaksi
- $v6 = db$  galat

Keputusan :

- Tolak Ho' : Jika F hitung (baris) > F tabel (baris)
- Terima Ho' : Jika F hitung (baris) < F tabel (baris)
- Tolak Ho" : Jika F hitung (kolom) > F tabel (kolom)
- Terima Ho" : Jika F hitung (kolom) < F tabel (kolom)
- Tolak Ho'" : Jika F hitung (interaksi) > F tabel (interaksi)

Terima Ho'" : Jika F hitung (interaksi) < F tabel (interaksi)

#### **Contoh Soal: RAK Faktorial**

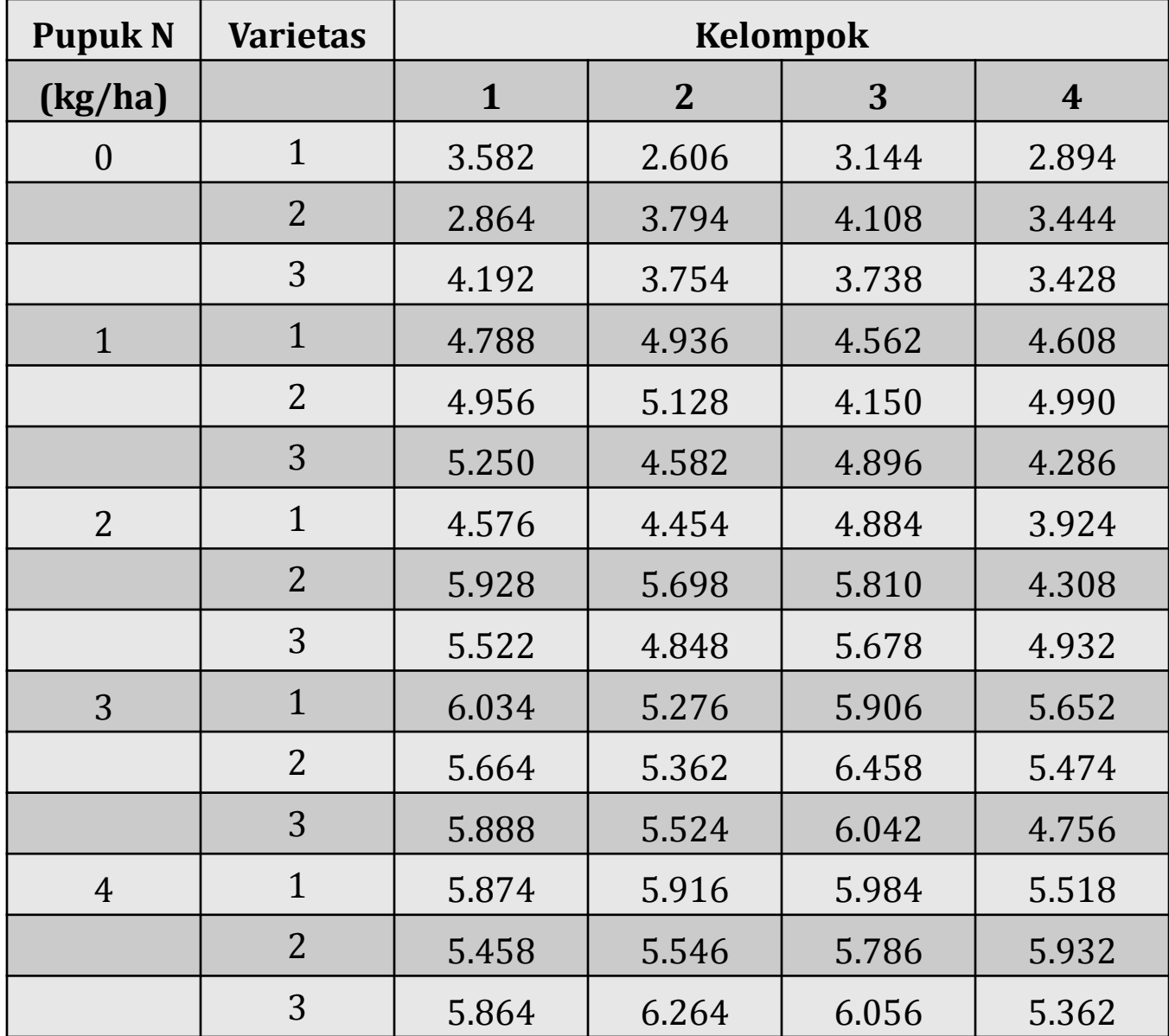

## **Pengolahan Data dengan SPSS**

### **Anova Satu Arah**

**1. Rancangan Acak Lengkap (RAL)**

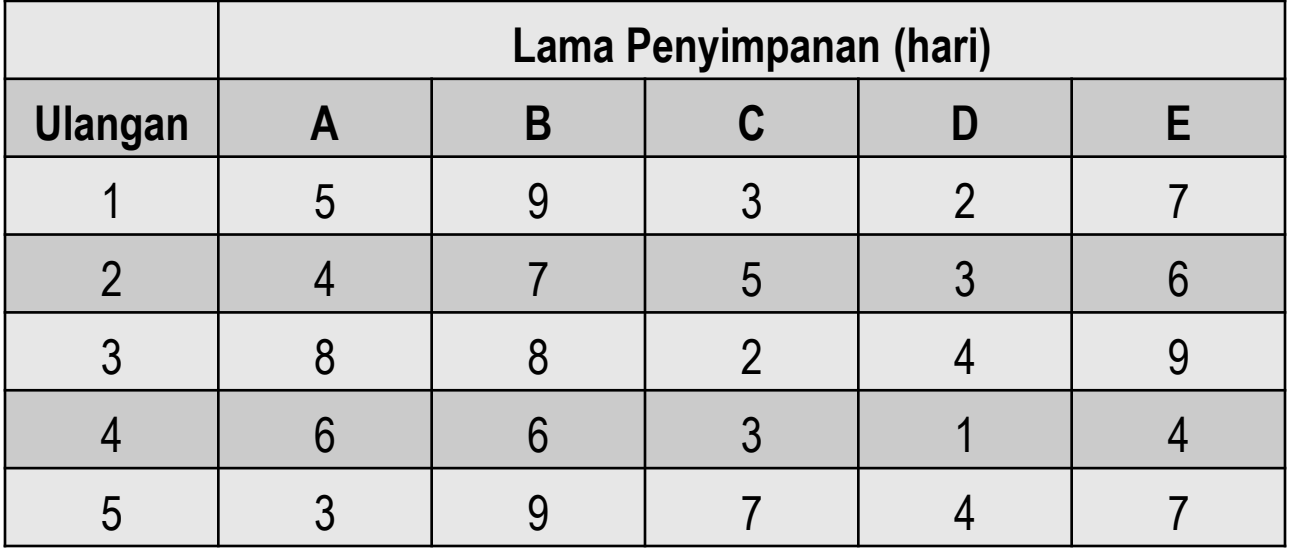

- 1. Buka SPSS, pilih Type in data, klik ok sehingga muncul data editor.
- 2. Klik Commands window **Variable View** pada bagian bawah, isi name,type, dan decimals.
	- Klik baris 1 kolom Name, isikan nama variabel dengan **Cara Penyimpanan**

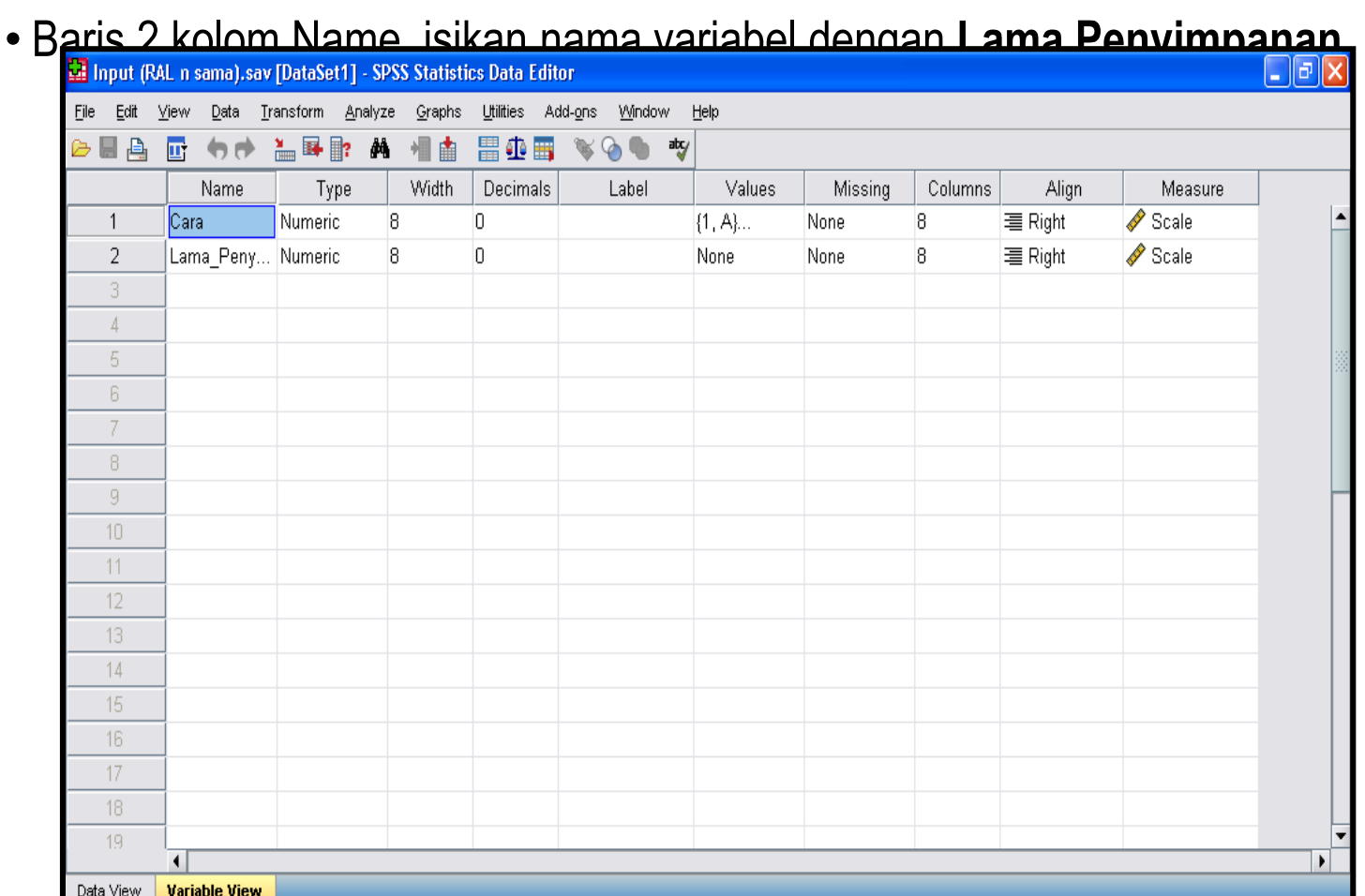

3. Klik Value, pada variabel

#### **Cara Penyimpanan**, isikan :

- Value 1, Label A
- Value 2, Label B
- Value 3, Label C
- Value 4, Label D
- Value 5, Label E

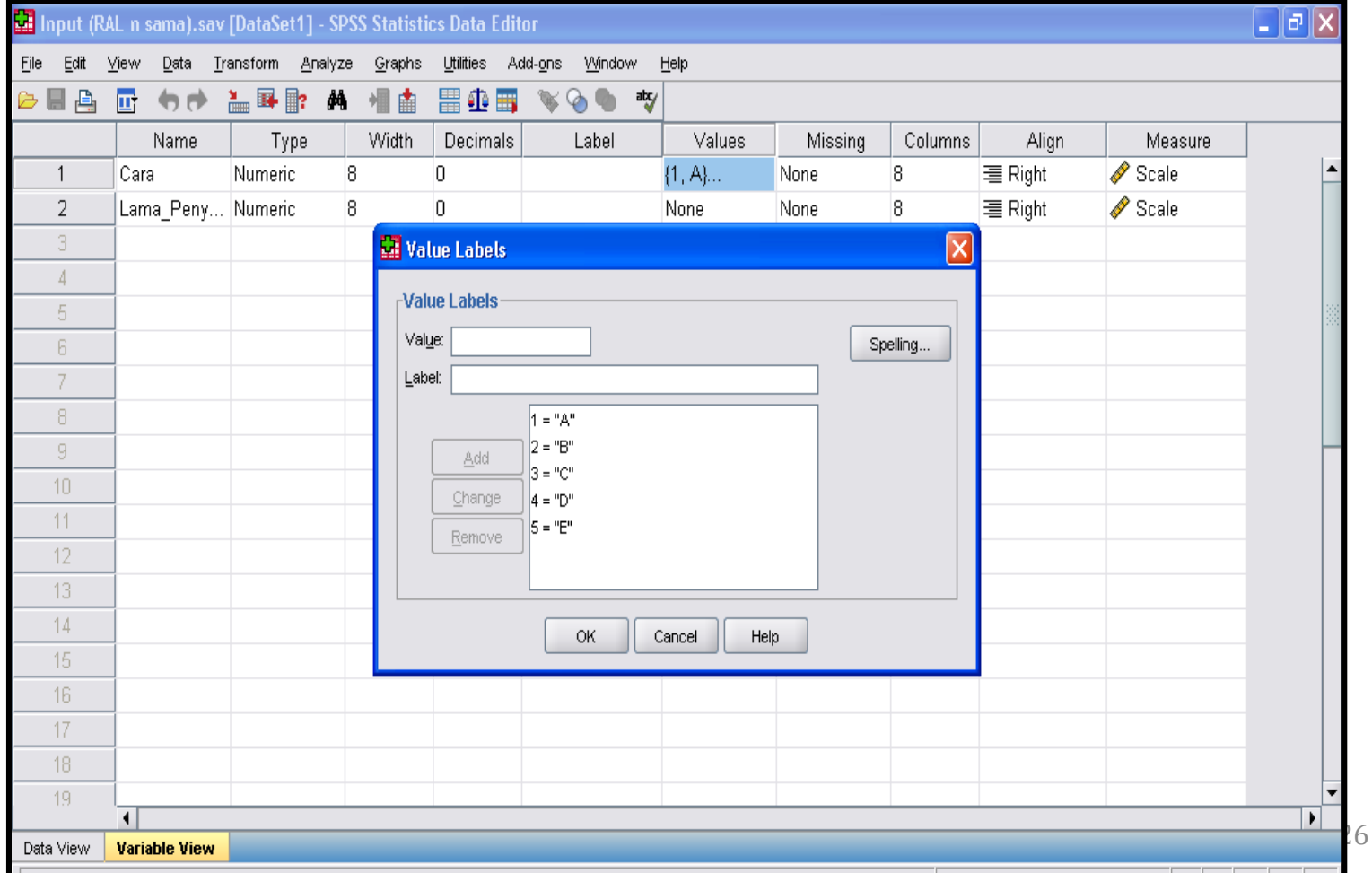

4. Klik Commands window **Data View** pada bagian bawah, masukkan data sesuai dengan nama variable dan jumlahnya. Setelah data selesai dientri, maka lakukan pengolahan.

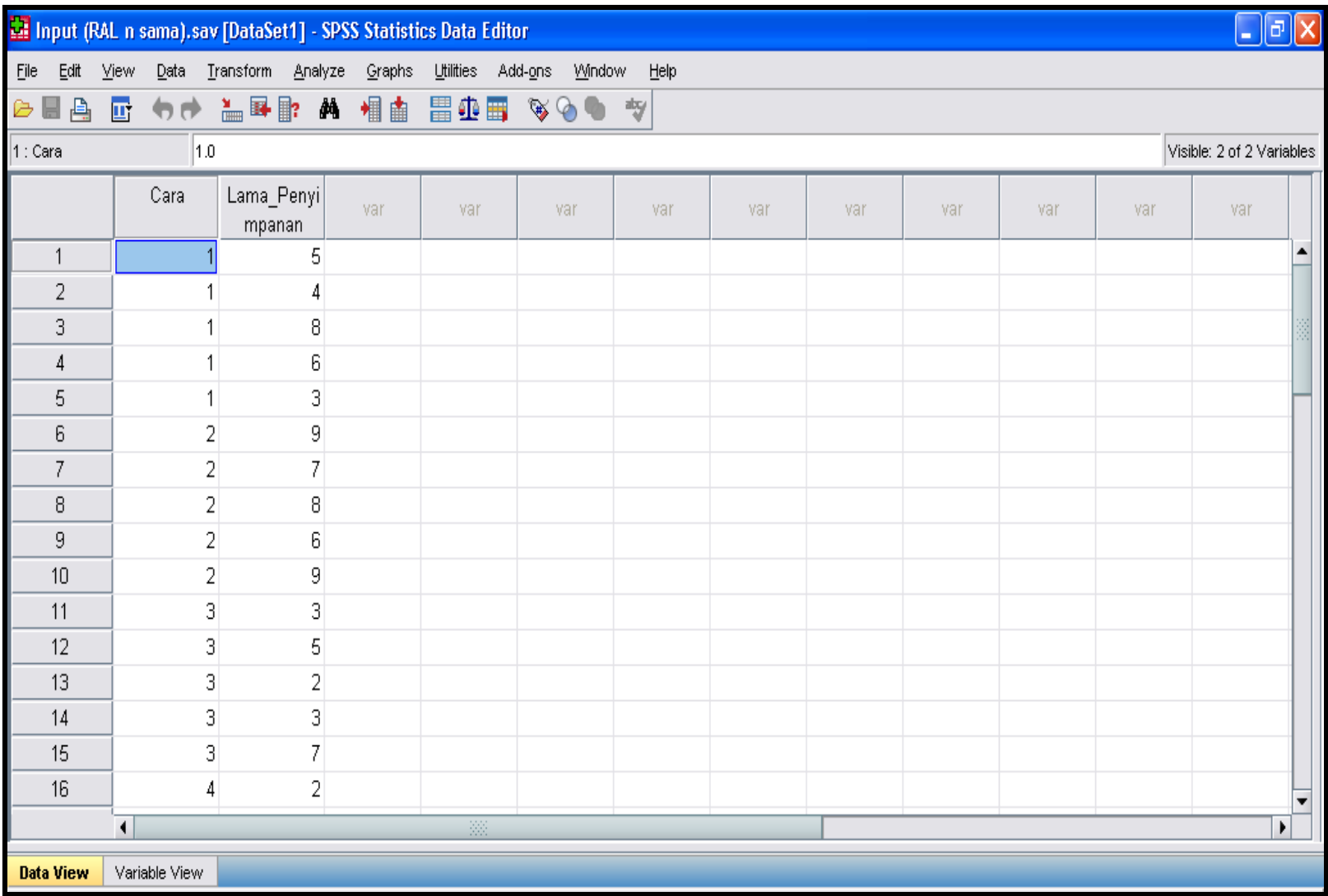

#### 5. Pilih **Analyze,** ambil **Compare Means**, klik **One-Way ANOVA**

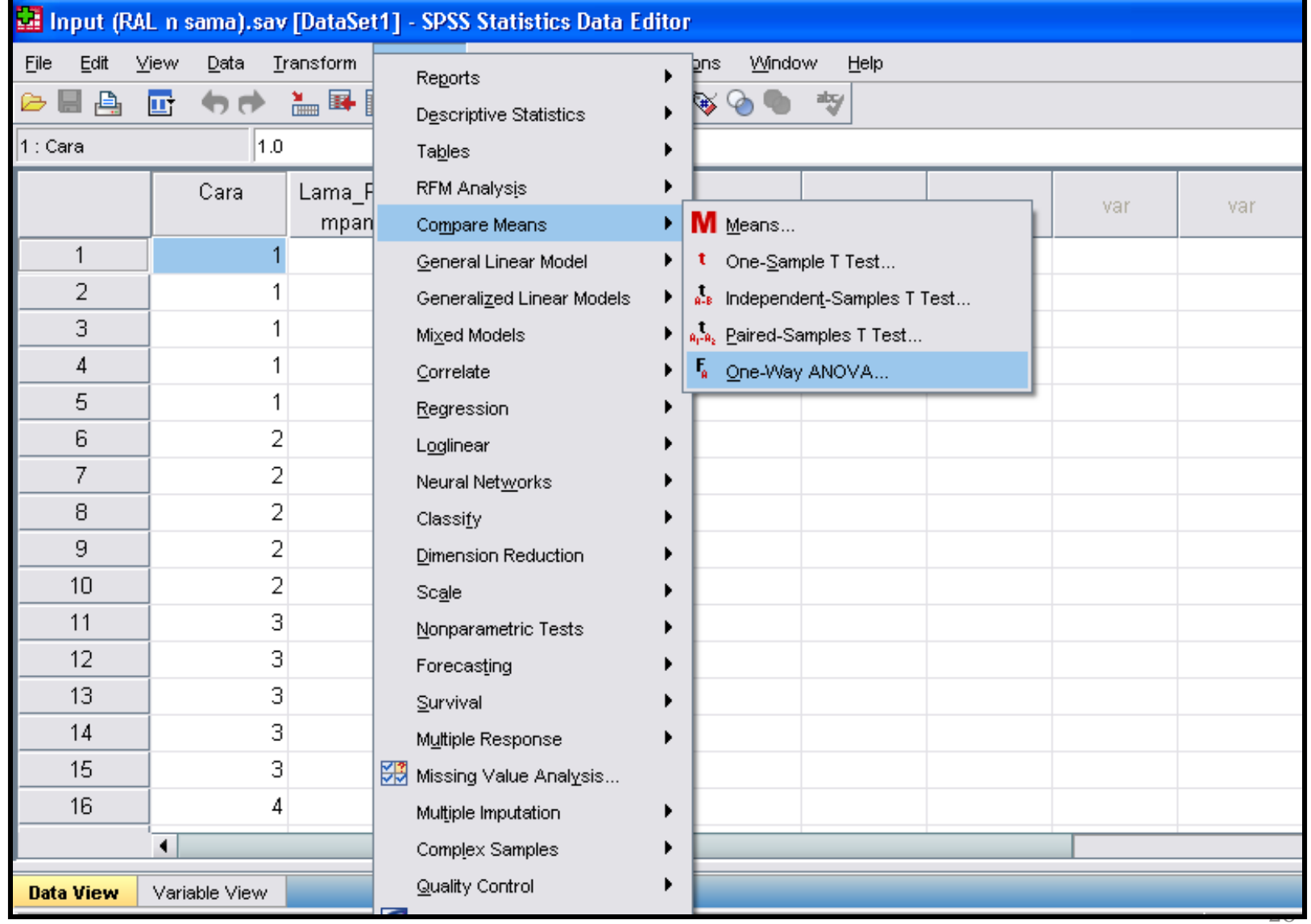

6. Klik **Variabel Cara Penyimpanan** kedalam **kolom Factor**, dan **Lama Penyimpanan** ke kolom **Dependent List**, kemudian pilih **Options**.

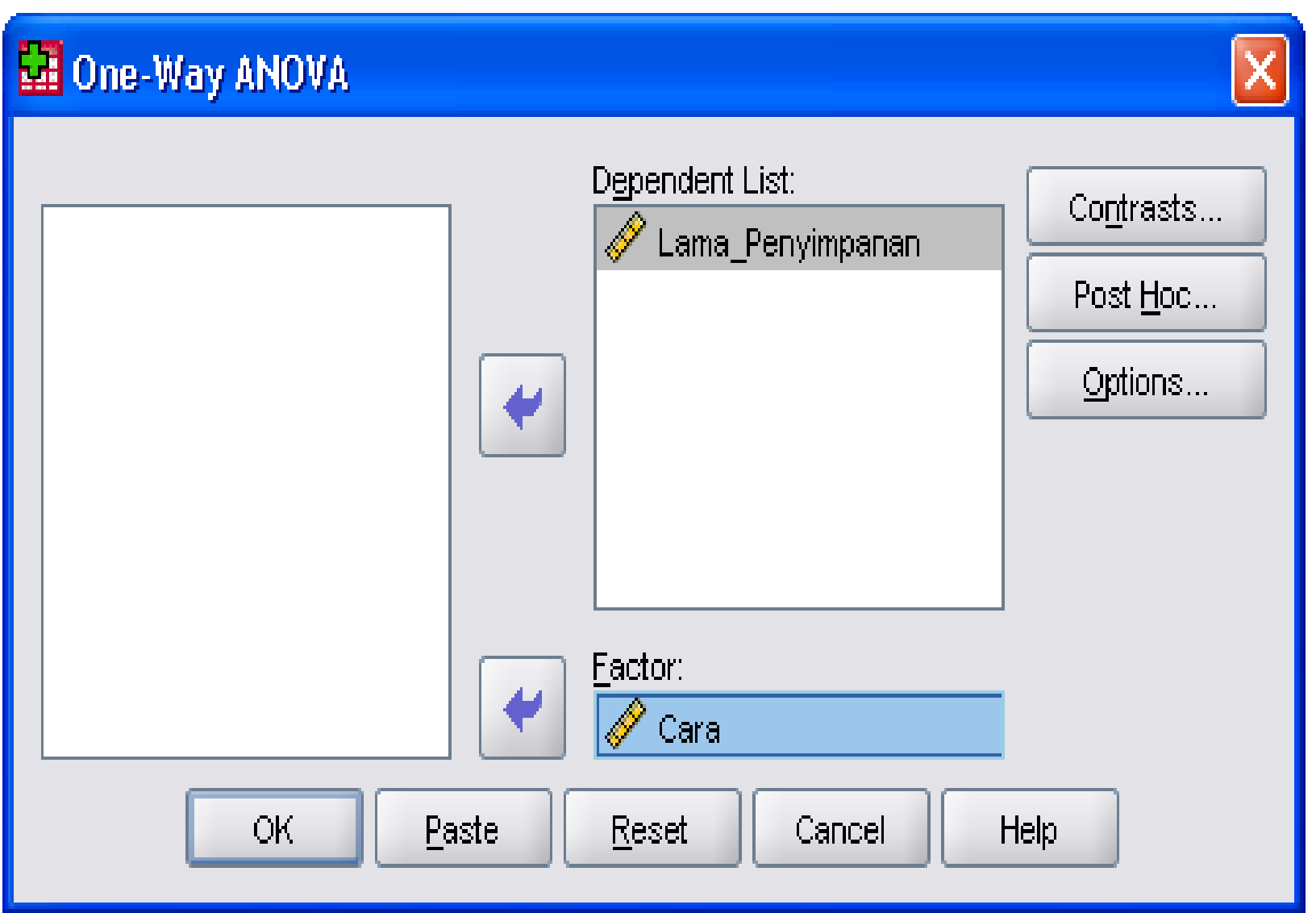

7. Centang pilihan **Descriptive** dan **Homogenety og Variance test**, kemudian klik continue

.

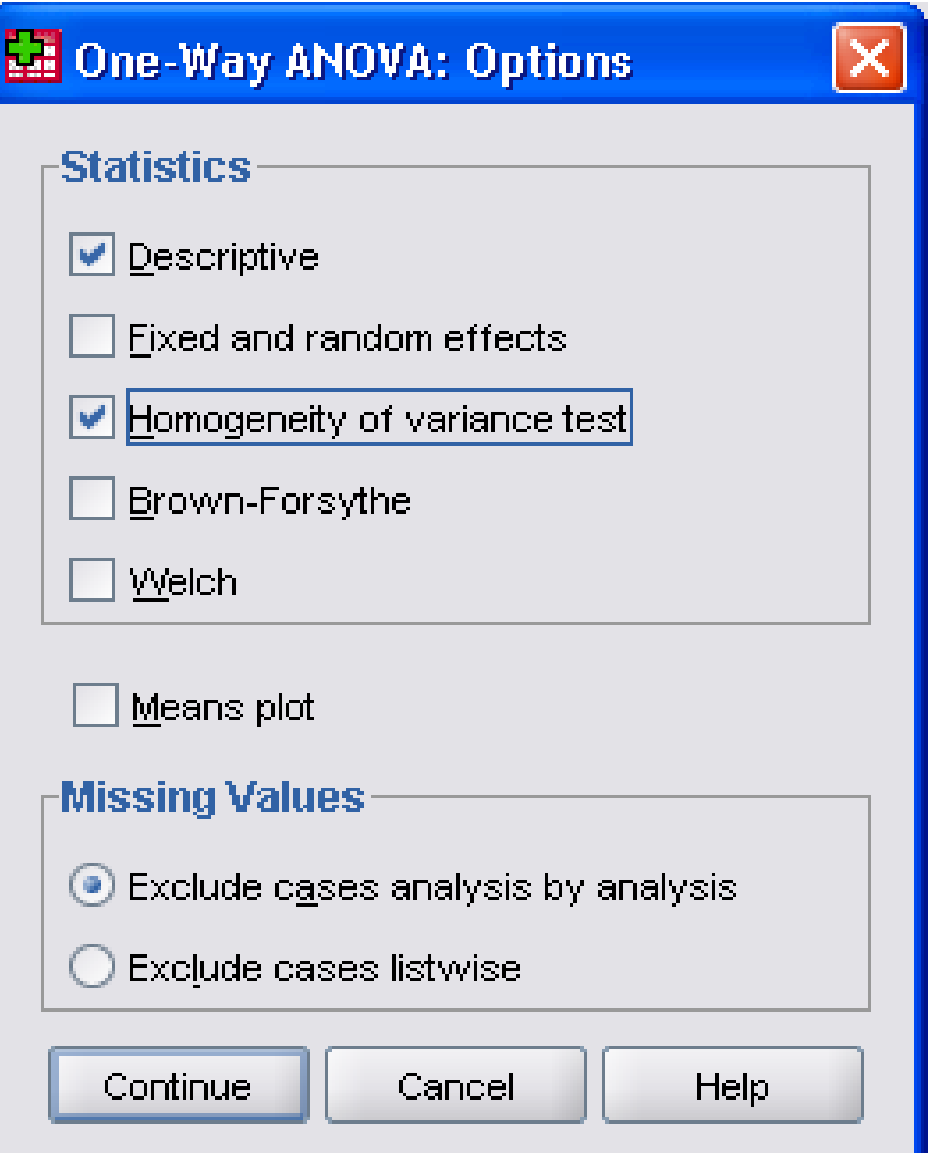

7. Centang pilihan **Descriptive** dan **Homogenety og Variance test**, kemudian klik continue.

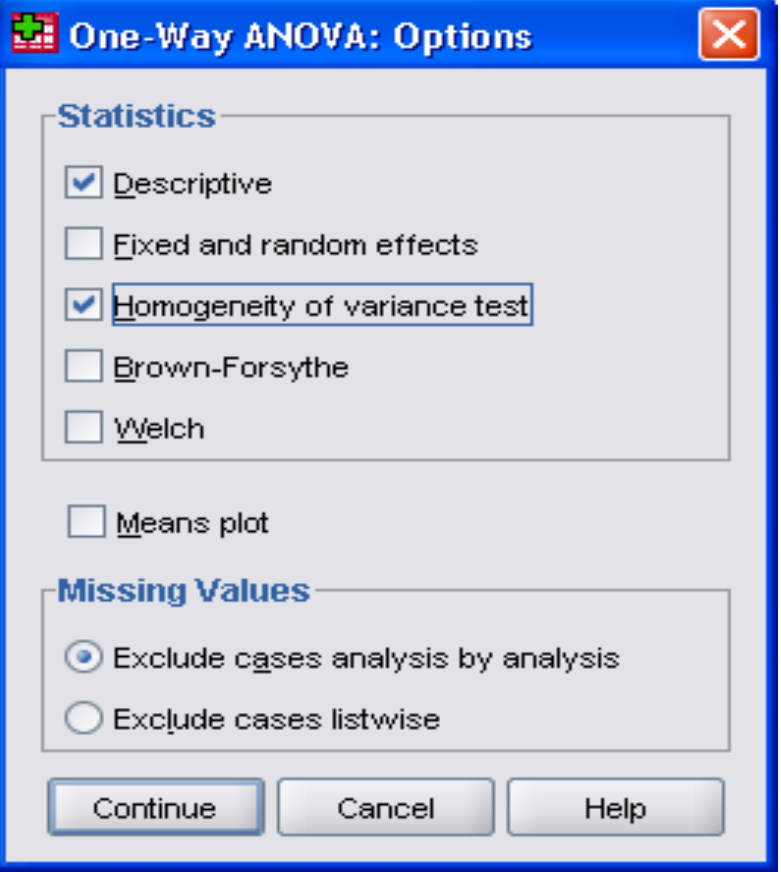

8. Untuk melakukan uji lanjut, maka pilih **Post Hoc,** pindahkanvariabel **Lama Penyimpanan** dari kolom **Factors** ke **Post Hoc Tests for,** kemudian centang **Duncan**, kemudian continue, setelah selesai maka klik **Ok**

#### **2. Rancangan Acak Kelompok (RAK)**

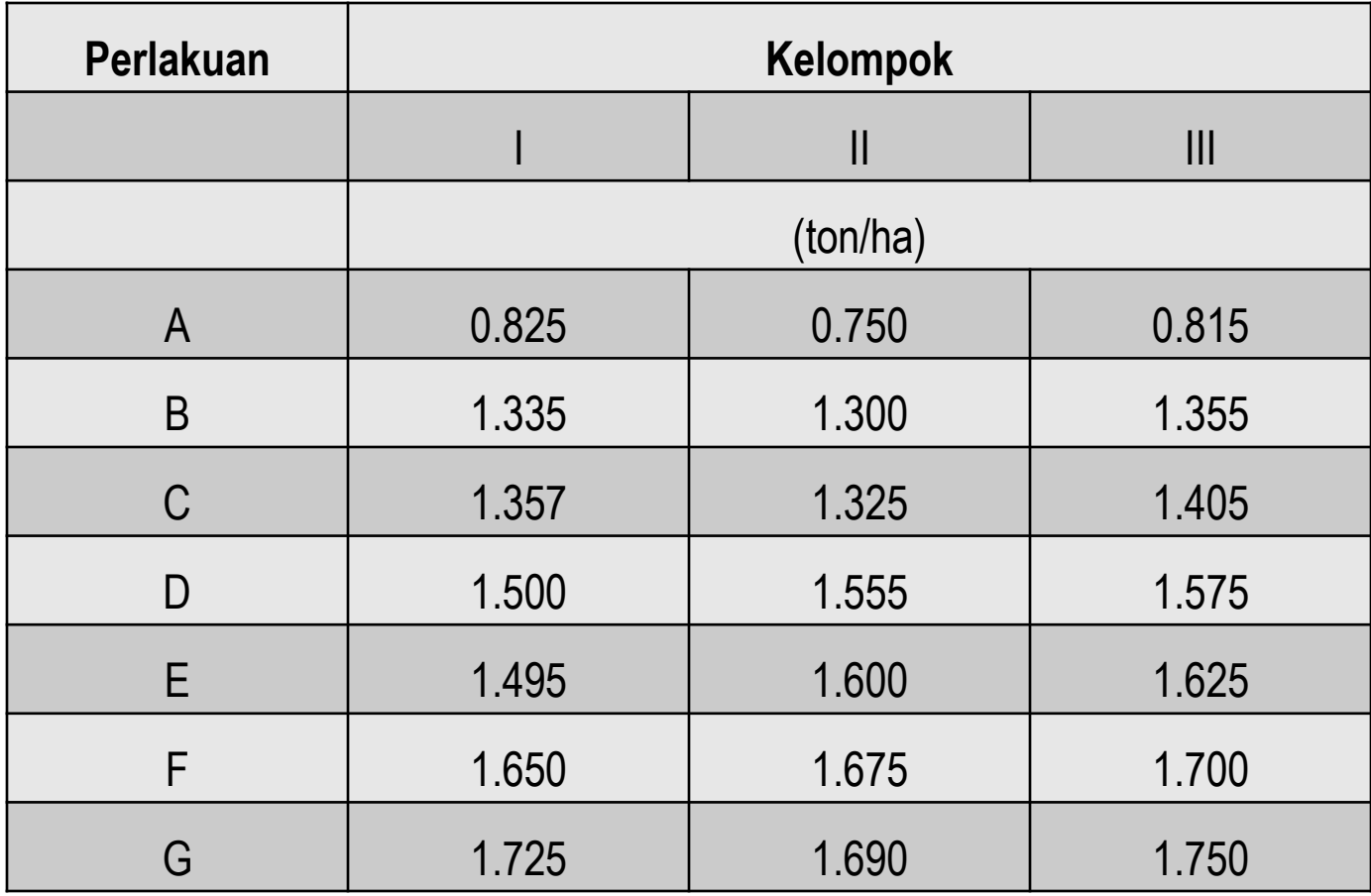

- 1. Buka SPSS, pilih Type in data, klik ok sehingga muncul data editor.
- 2. Klik Commands window **Variable View** pada bagian bawah, isi name,type, dan decimals.
	- •Klik baris 1 kolom Name, isikan nama variabel dengan **Perlakuan**
	- •Baris 2 kolom Name, isikan nama variabel dengan **Kelompok**

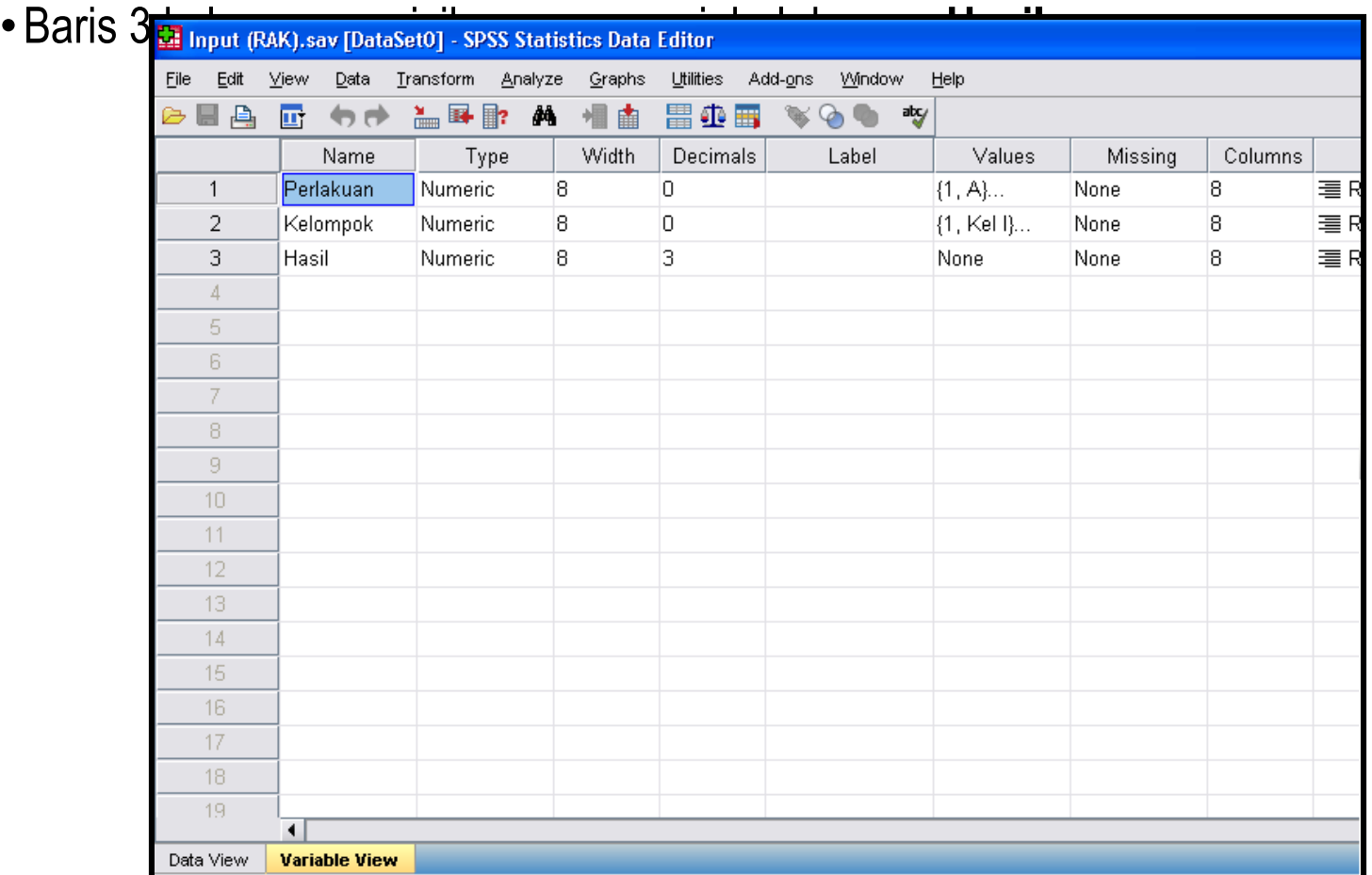

3. Klik Value, pada variabel **Perlakuan**,

isikan :

- Value 1, Label A
- Value 2, Label B
- Value 3, Label C
- Value 4, Label D
- Value 5, Label E
- Value 6, Label F
- Value 7, Label G

#### Klik Value, pada variabel **Kelompok,** isikan

- Value 1, Label Kelompok 1
- Value 2, Label Kelompok 2
- Value 3, Label Kelompok 3

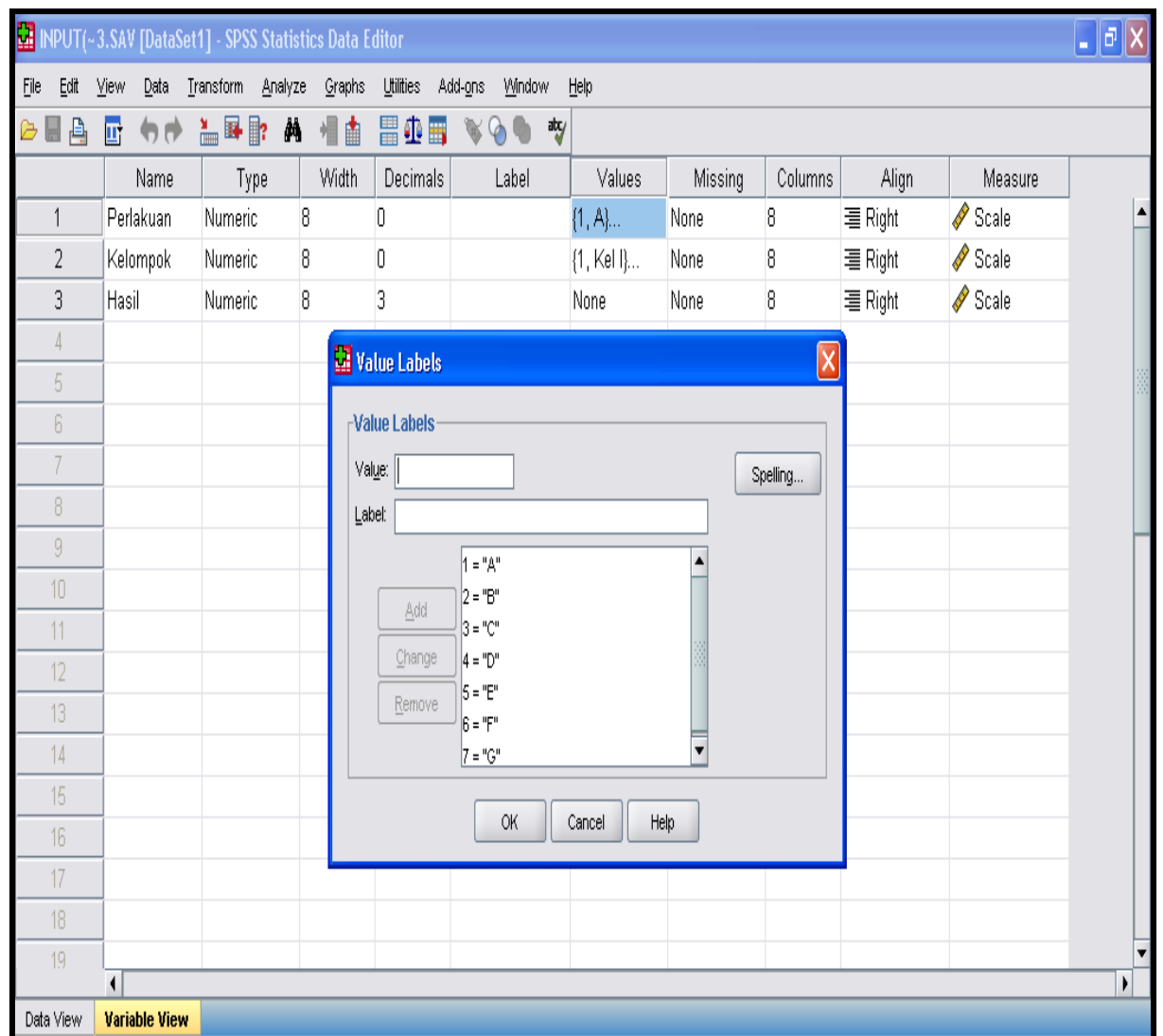

4. Klik Commands window **Data View** pada bagian bawah, masukkan data sesuai dengan nama variable dan jumlahnya. Setelah data selesai dientri, maka lakukan pengolahan.

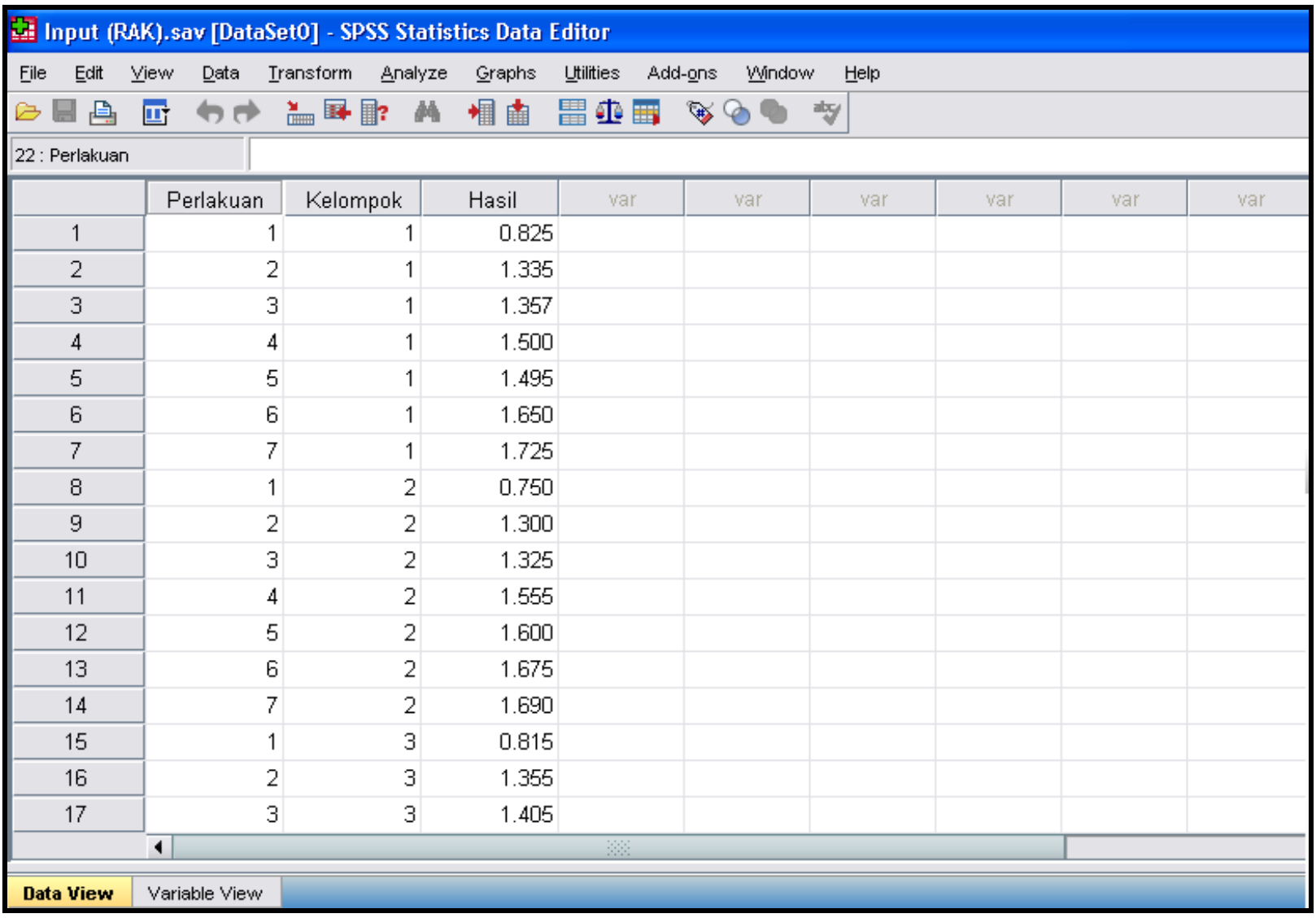

#### 5. Pilih **Analyze**, ambil **General Linear Model**, klik **Univariate**

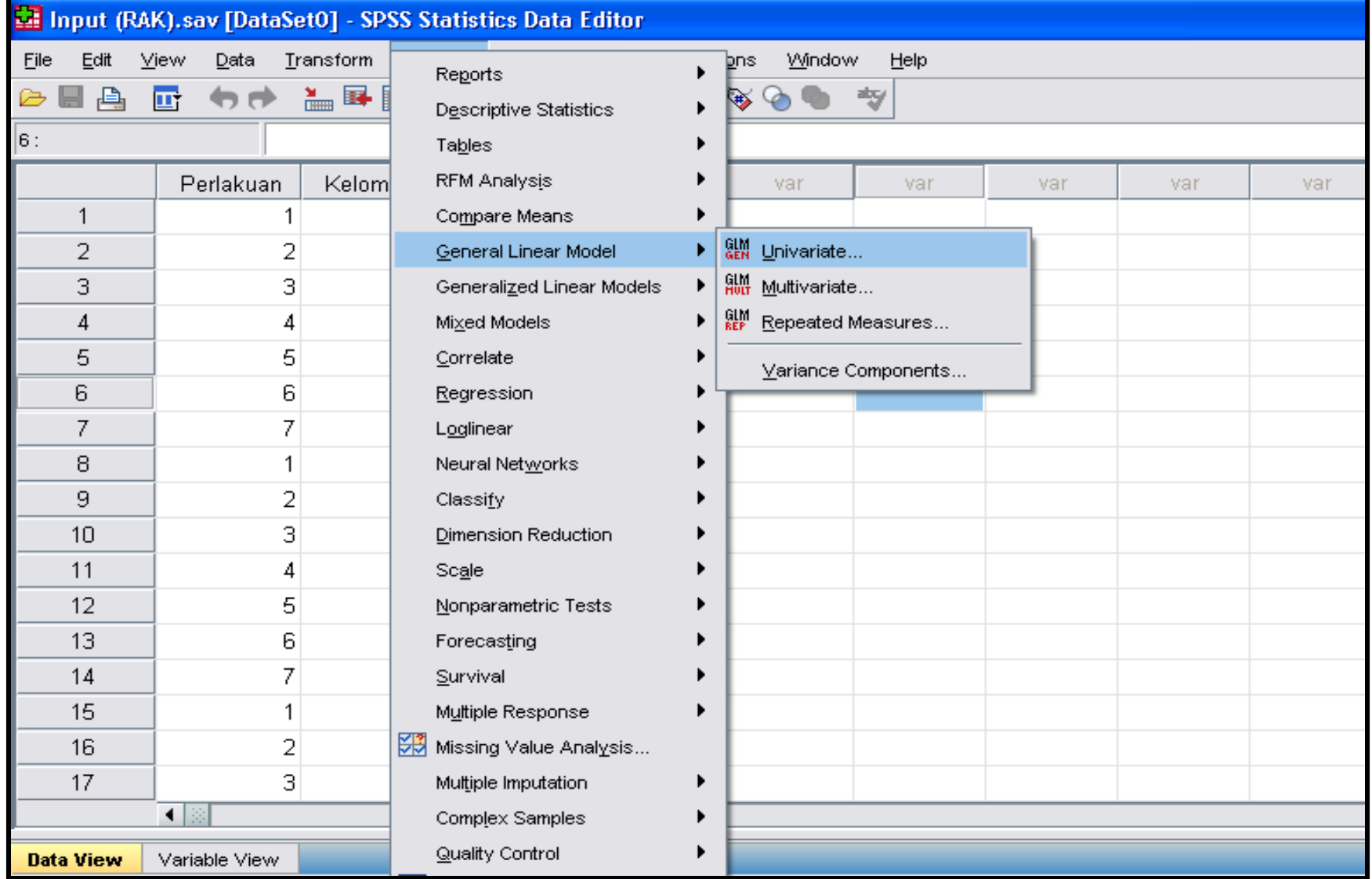

6. Klik Variabel **Perlakuan dan Kelompok** kedalam kolom **Fixed Factor**, dan **Hasil** ke kolom **Dependent Variable**, kemudian pilih **Options** untuk melihat deskripsi data, kemudian klik continue

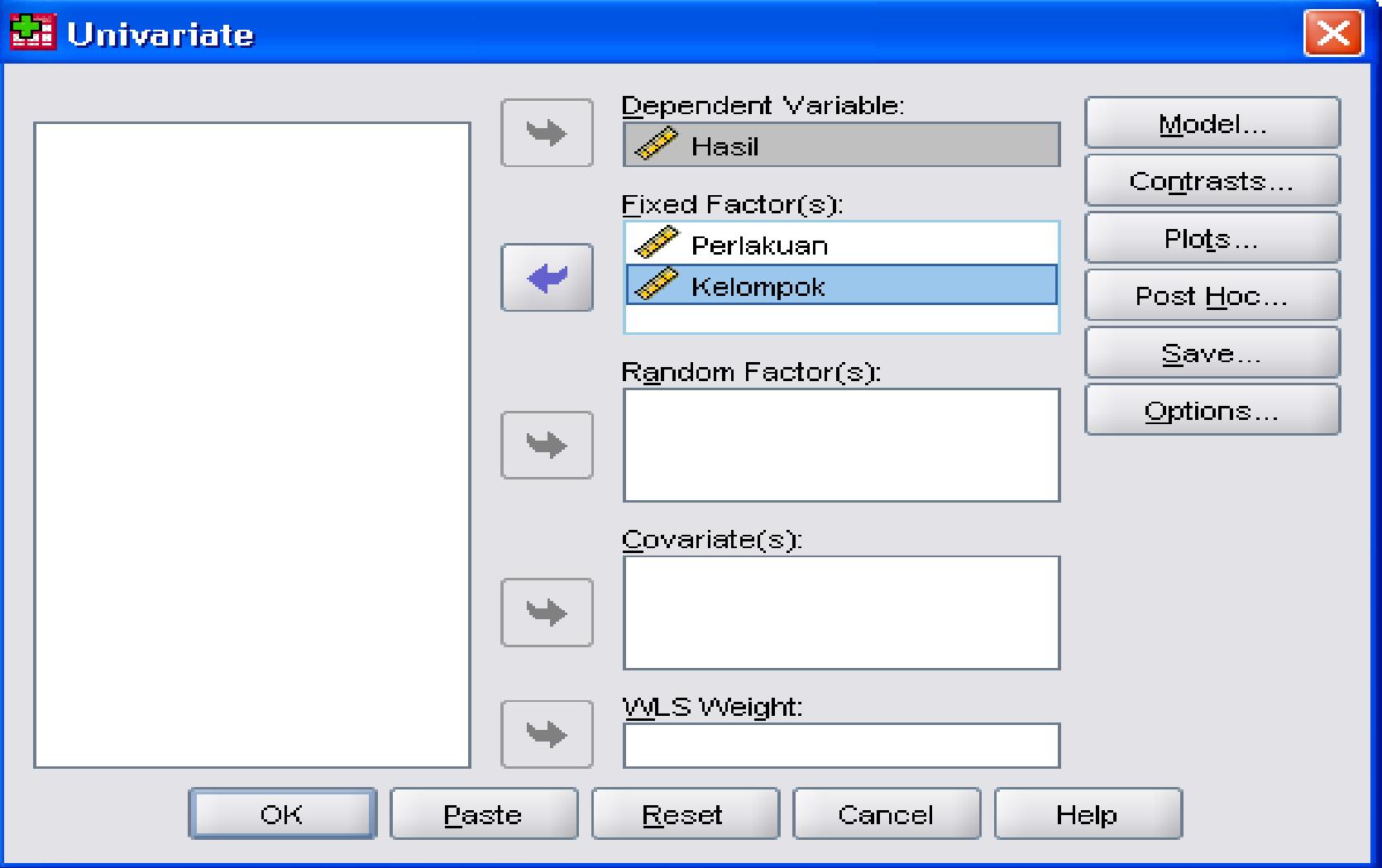

7. Pilih **Model,** klik **Custom**, kemudian pindahkan variabel **perlakuan dan kelompok** dari kolom **Factors & Convariates** ke kolom **Model**, dan pilih Type **Main effects**, kemudian klik continue.

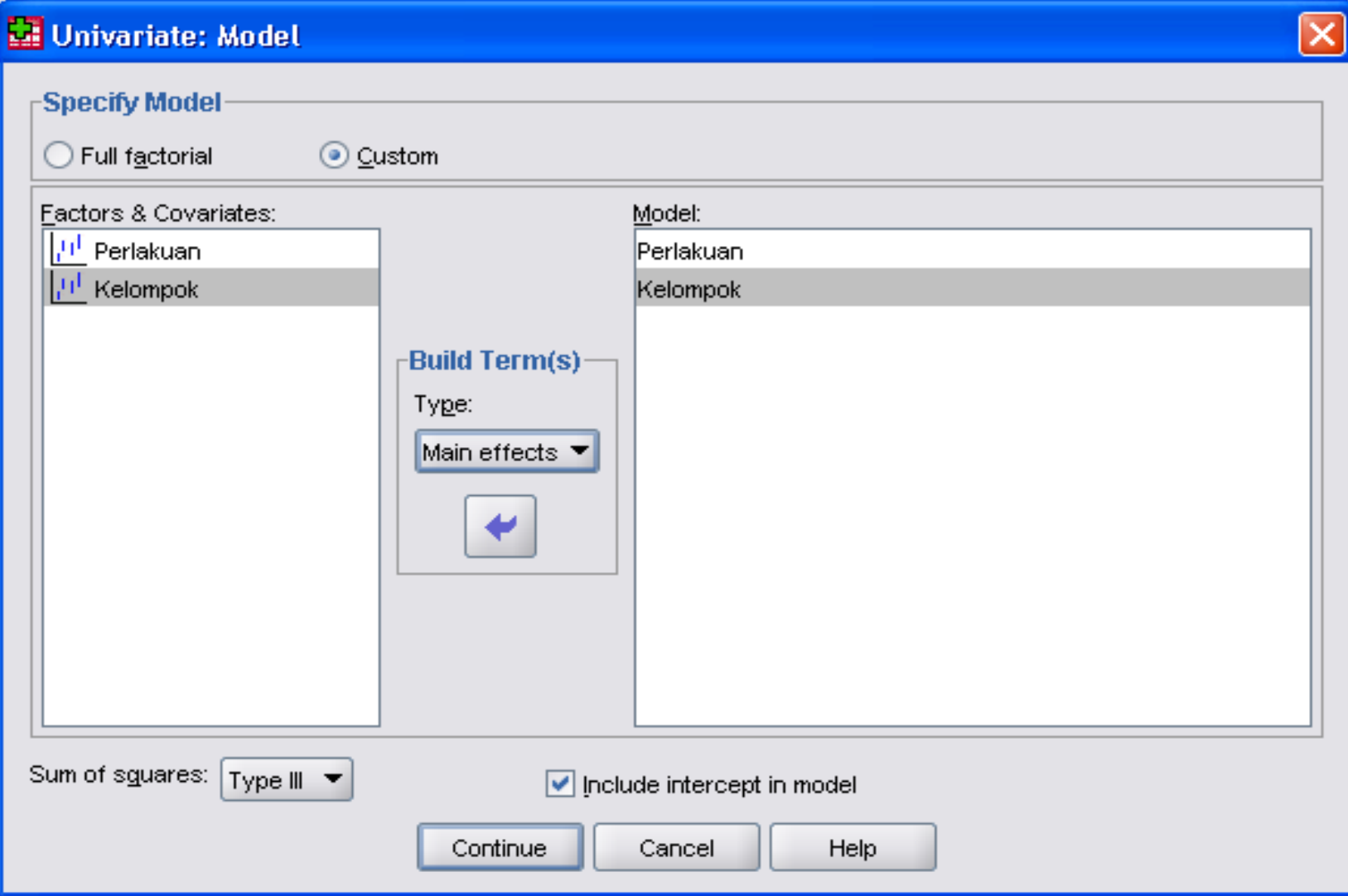

8. Untuk melakukan uji lanjut, maka pilih **Post Hoc,** pindahkanvariabel **Perlakuan** dari kolom **Factors** ke **Post Hoc Tests for,** kemudian centang **Duncan**, kemudian continue, setelah selesai maka klik **Ok**

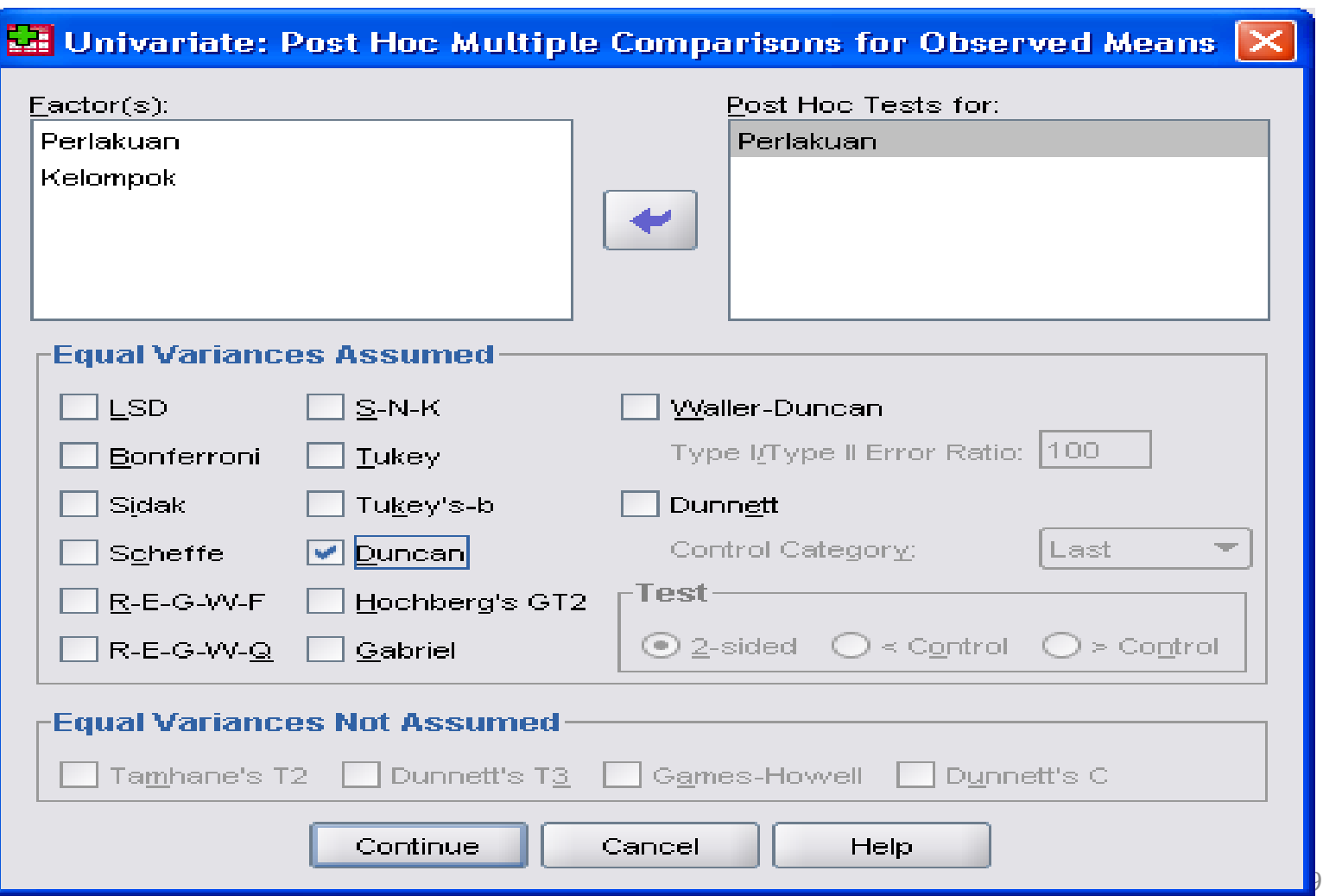

### **Anova Dua Arah**

#### **1. RAL Faktorial**

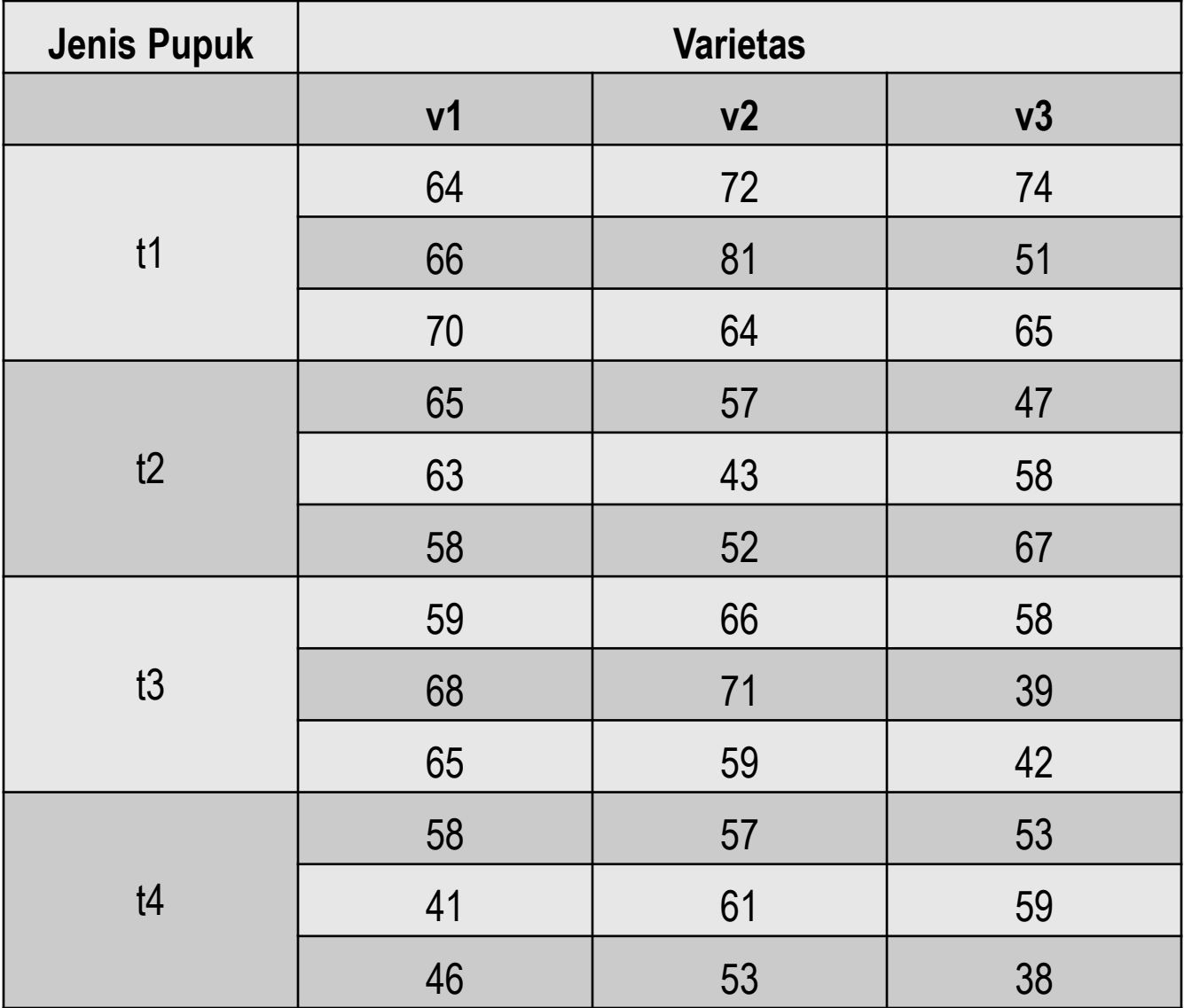

- 1. Buka SPSS, pilih Type in data, klik ok sehingga muncul data editor.
- 2. Klik Commands window **Variable View** pada bagian bawah, isi name,type, dan decimals.
	- Klik baris 1 kolom Name, isikan nama variabel dengan **Jenis Pupuk**
	- Baris 2 kolom Name, isikan nama variabel dengan **Varietas**
	- Baris 3 kolom name, isikan nama variabel dengan **Hasil**
- 3. Klik Value, pada variabel **Jenis Pupuk**, isikan :
	- Value 1, Label T1
	- Value 2, Label T2
	- Value 3, Label T3
	- Value 4, Label T4

Klik Value, pada variabel **Varietas,** isikan :

- Value 1, Label V1
- Value 2, Label V2
- Value 3, Label V3

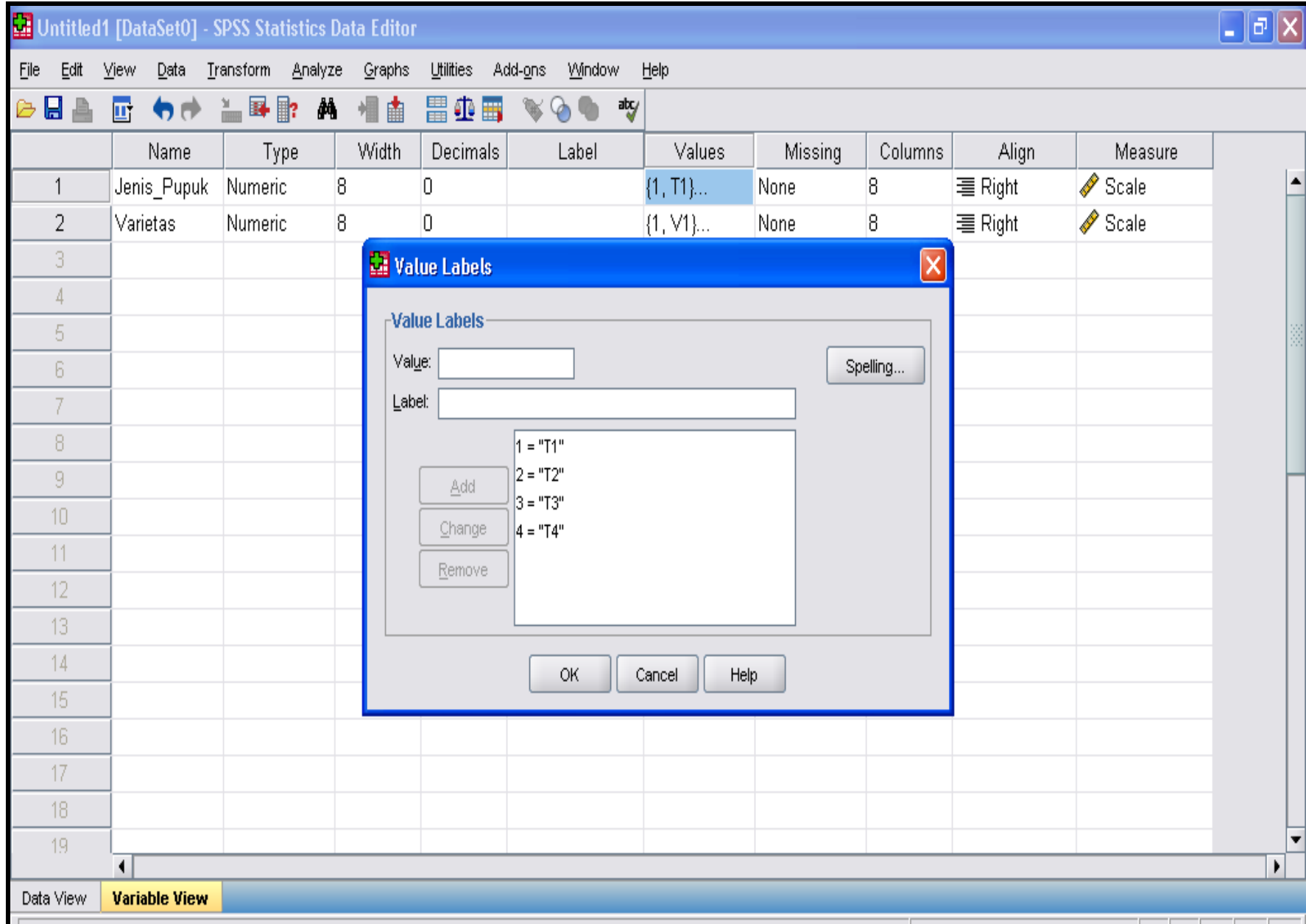

- 4. Klik Commands window **Data View** pada bagian bawah, masukkan data sesuai dengan nama variable dan jumlahnya. Setelah data selesai dientri, maka lakukan pengolahan.
- 5. Pilih **Analyze**, ambil **General Linear Model**, klik **Univariate**

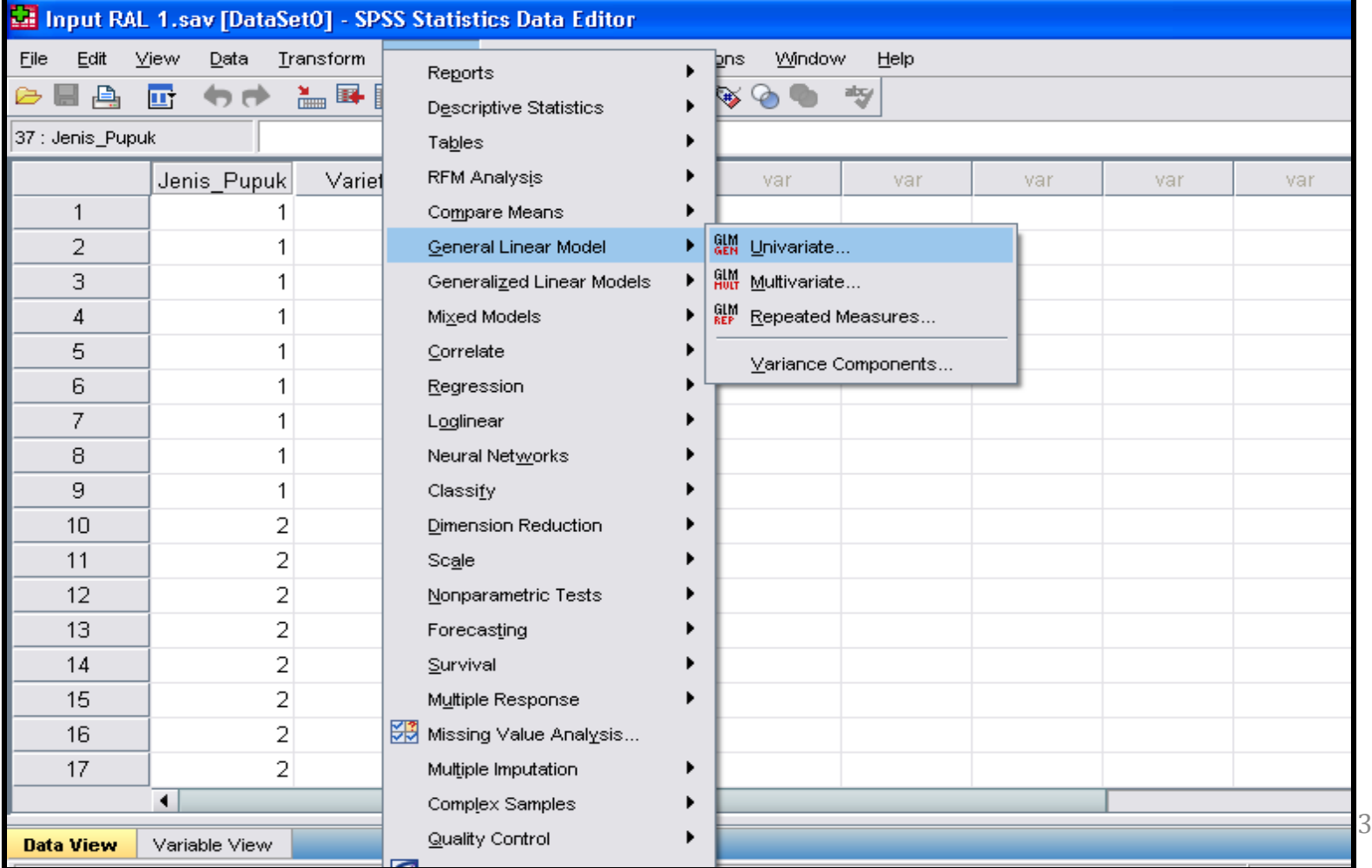

6. Klik Variabel **Varietas dan Jenis Pupuk** kedalam kolom **Fixed Factor**, dan **Hasil** ke kolom **Dependent Variable**, kemudian pilih **Options** untuk melihat deskripsi data, kemudian klik continue

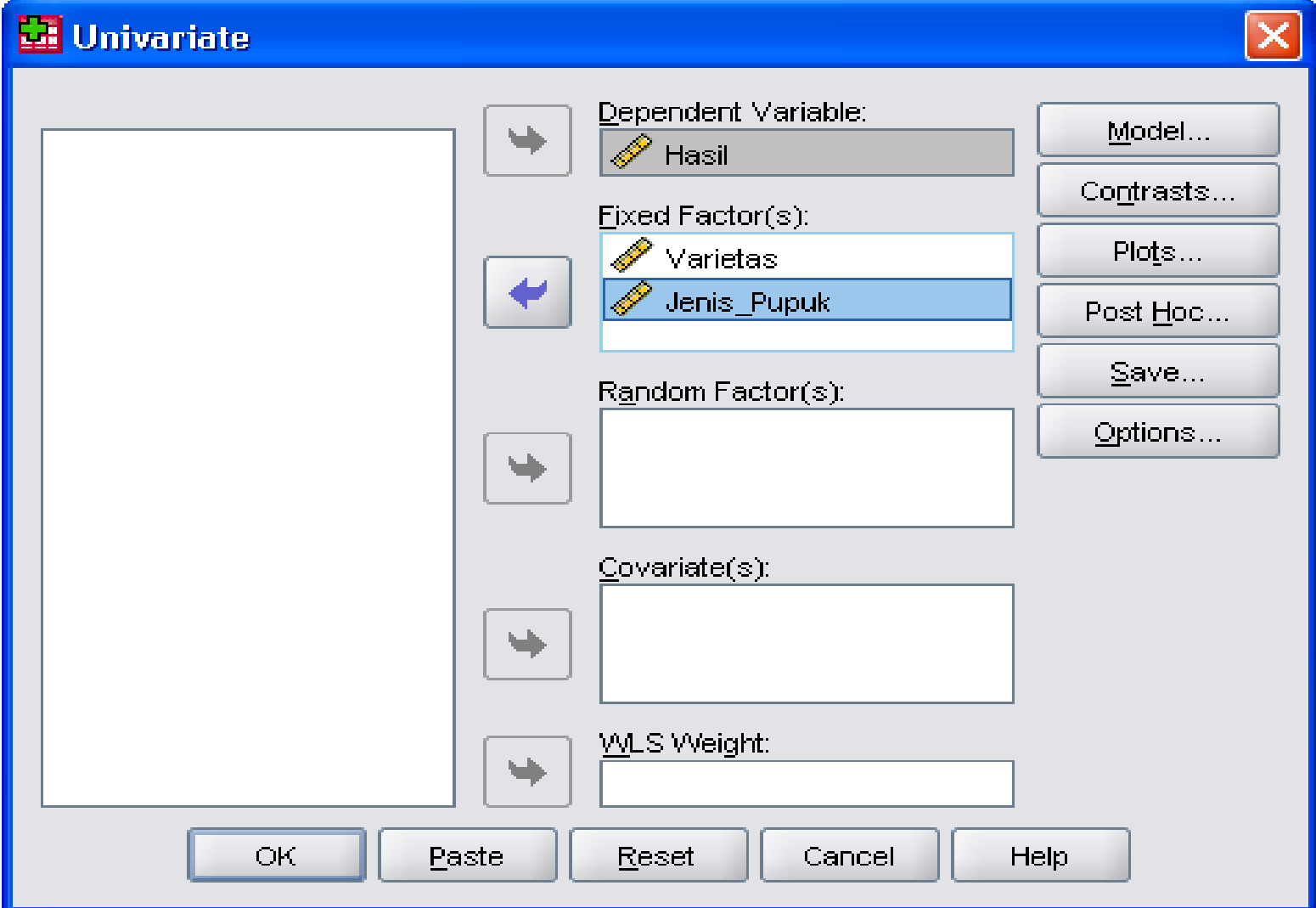

44

7. Pilih **Model,** klik **Custom**, kemudian pindahkan variabel **Varietas, Jenis Pupuk dan Varietas\*Jenis Pupuk** dari kolom **Factors & Convariates** ke kolom **Model**, dan pilih Type **Interaction**, kemudian klik continue.

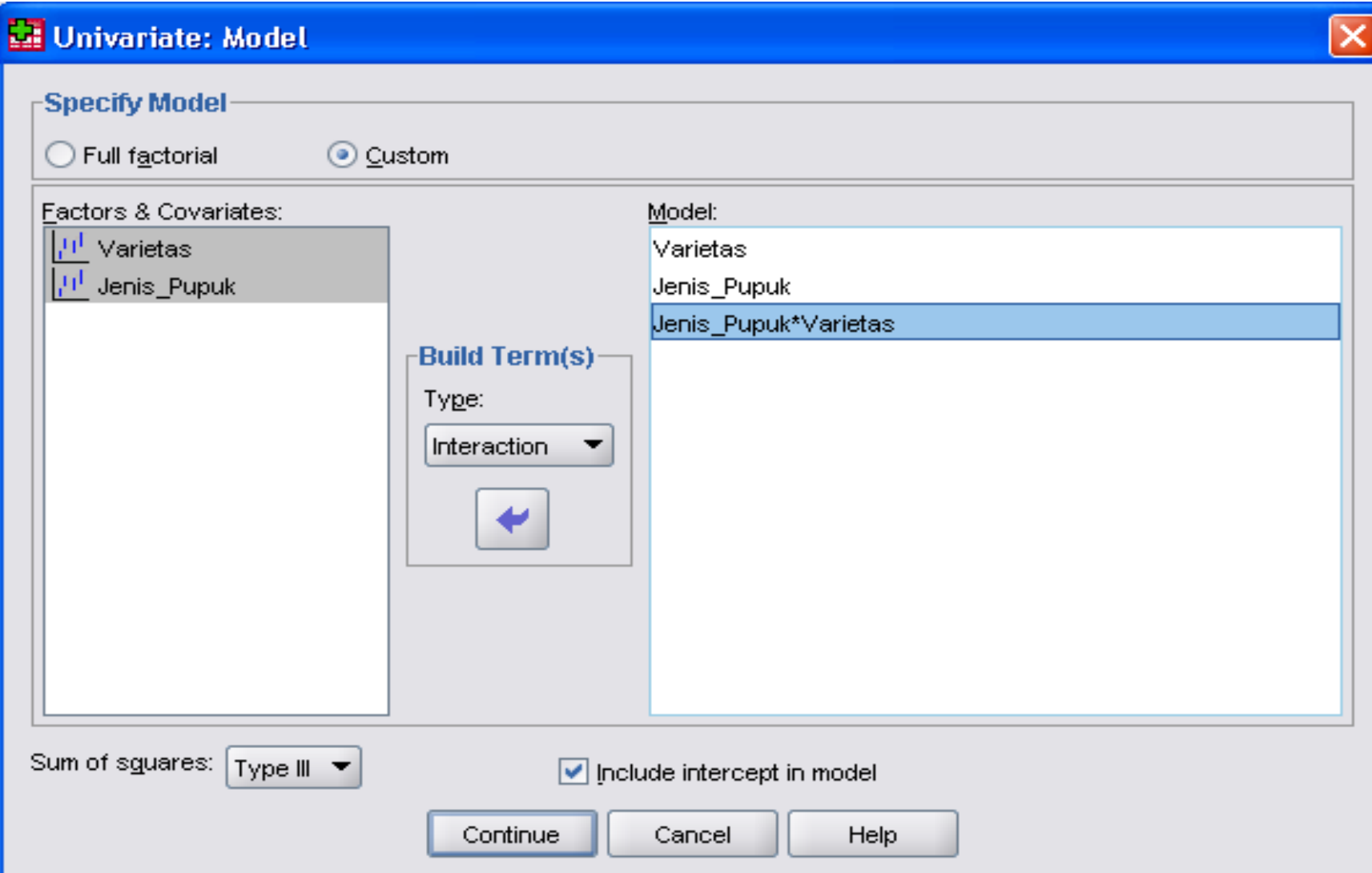

8. Untuk melakukan uji lanjut, maka pilih **Post Hoc,** pindahkanvariabel **Varietas dan Jenis Pupuk** dari kolom **Factor (s)**ke **Post Hoc Tests for,** kemudian centang **Duncan**, kemudian continue, setelah selesai maka klik **Ok**

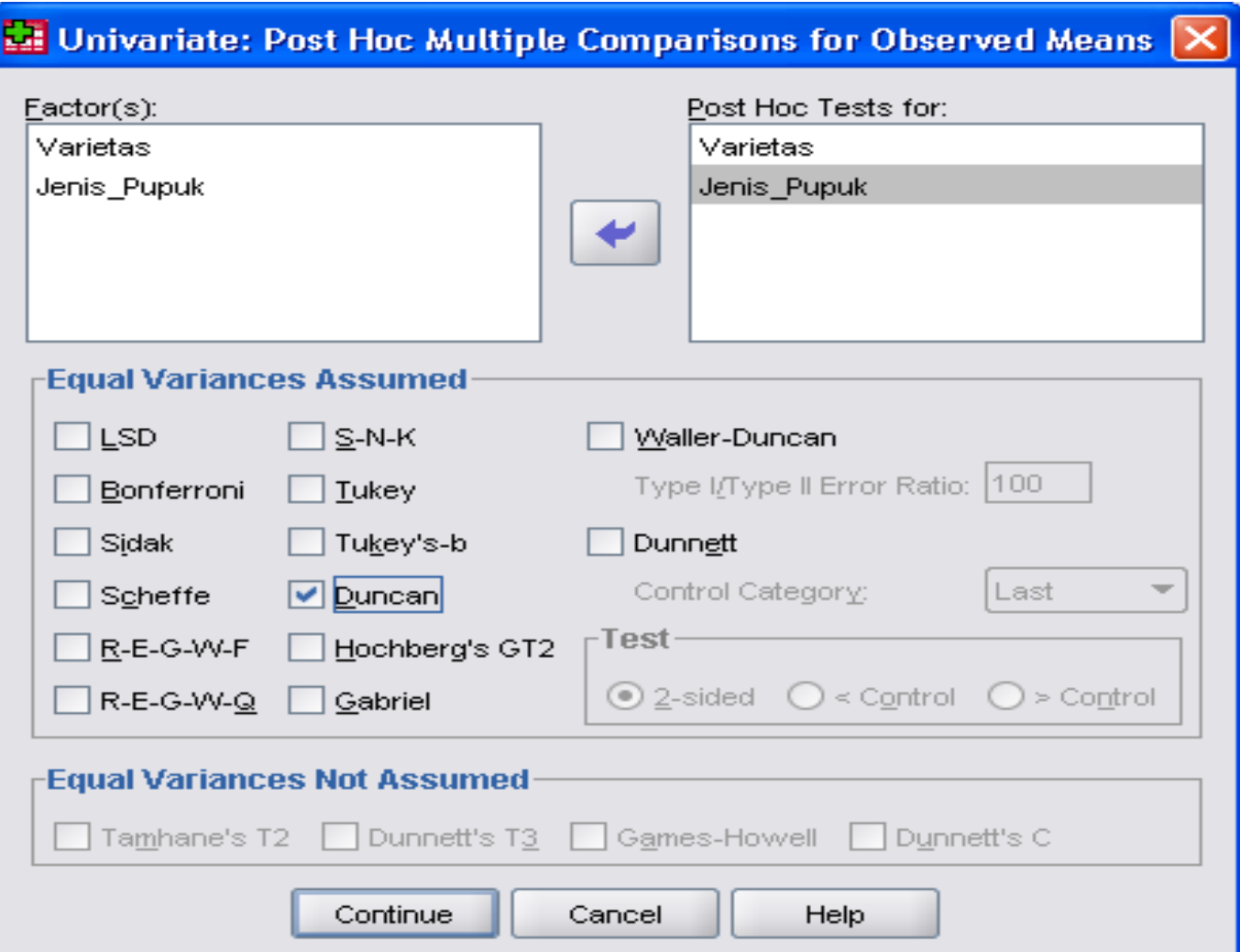

#### **2. RAK Faktorial**

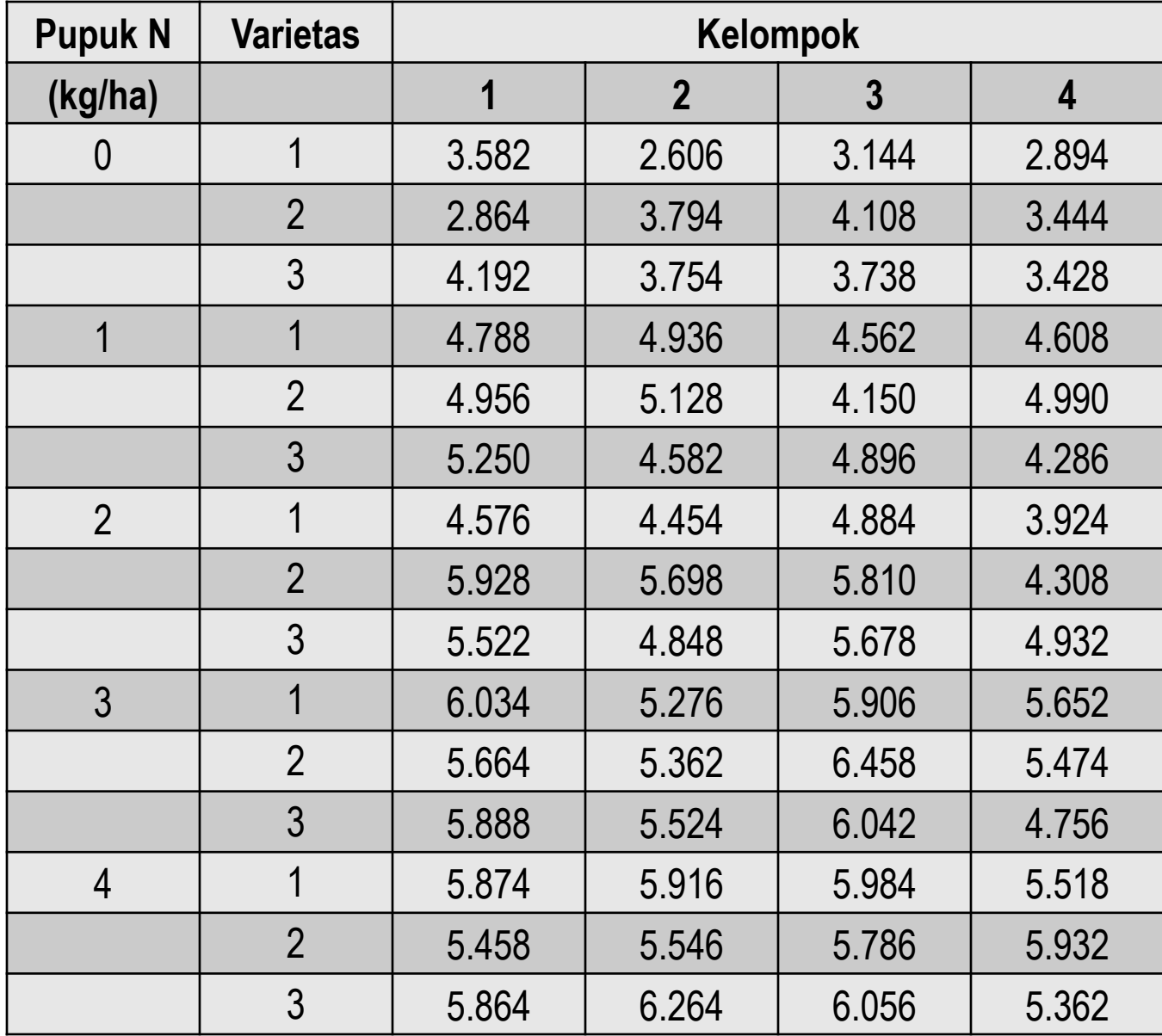

- 1. Buka SPSS, pilih Type in data, klik ok sehingga muncul data editor.
- 2. Klik Commands window **Variable View** pada bagian bawah, isi name,type, dan decimals.
	- Klik baris 1 kolom Name, isikan nama variabel dengan **Pupuk**
	- Baris 2 kolom Name, isikan nama variabel dengan **Varietas**
	- Baris 3 kolom name, isikan nama variabel dengan **Kelompok**
	- Baris 3 kolom name, isikan nama variabel dengan **Hasil**
- 3. Klik Value, pada variabel **Pupuk**, **Varietas, Kelompok** , isikan : **Variabel Pupuk Variabel Varietas Variabel Kelompok**
	- a. Value 0, Label T0 a. Value 1, Label V1 a. Value 1, Label 1
	- b. Value 1, Label T1 b. Value 2, Label V2 b. Value 2, Label 2
	- c. Value 2, Label T2 c. Value 3, Label V3 c. Value 3, Label 3
	- d. Value 3, Label T3
	- e. Value 4, Label T4

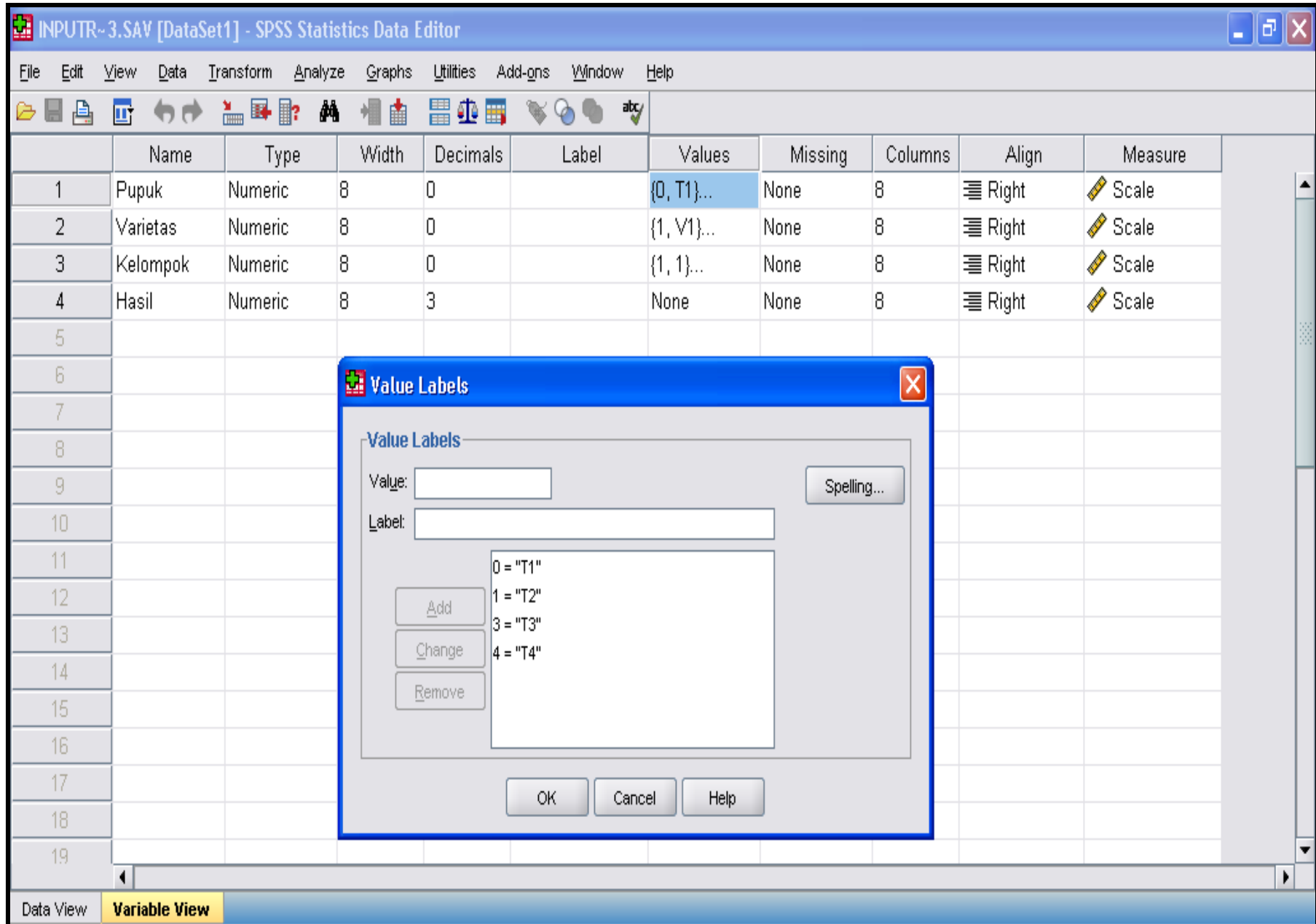

4. Klik Commands window **Data View** pada bagian bawah, masukkan data sesuai dengan nama variable dan jumlahnya. Setelah data selesai dientri, maka lakukan pengolahan.

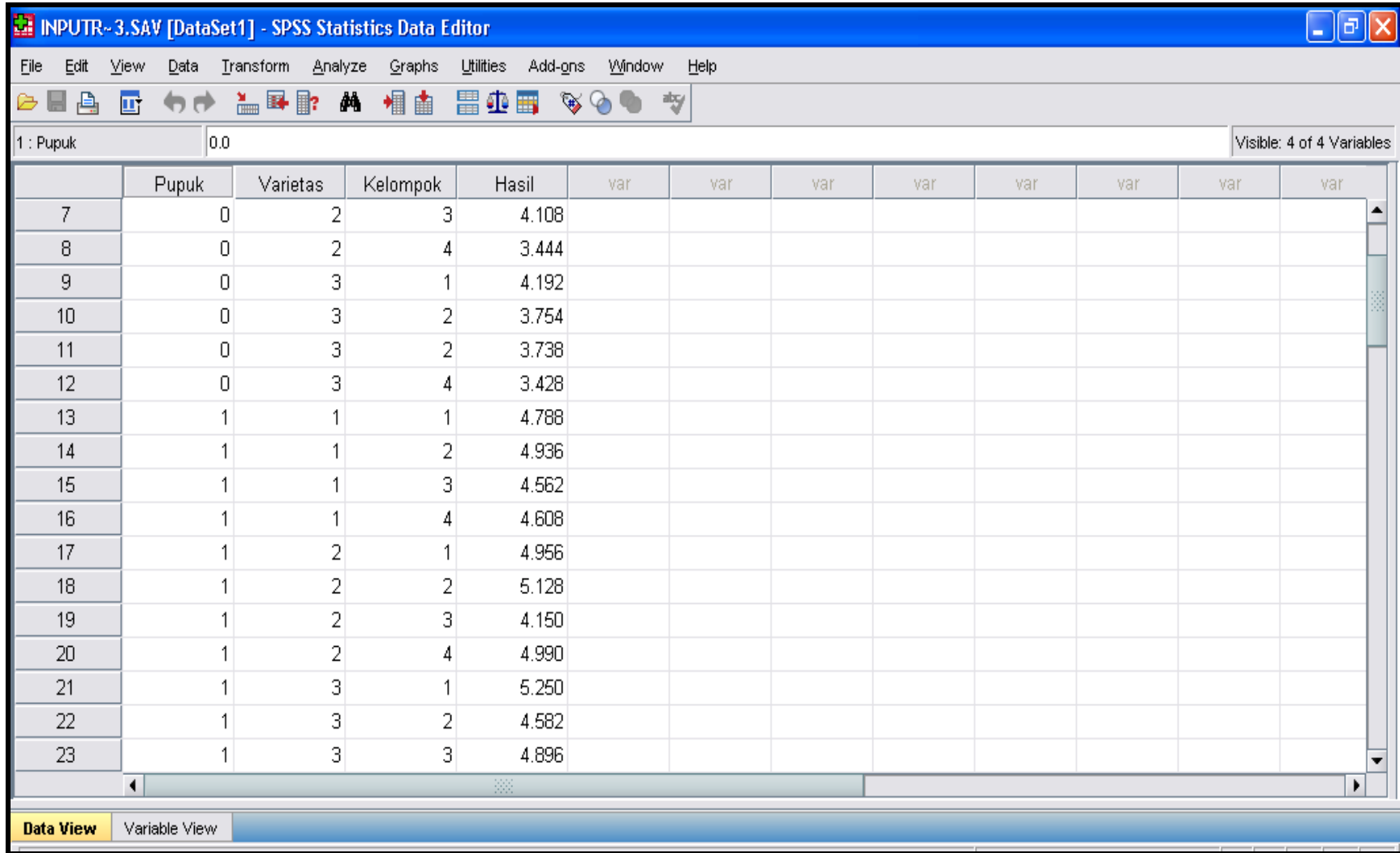

#### 5. Pilih **Analyze,** ambil **General Linear Model**, klik Univariate

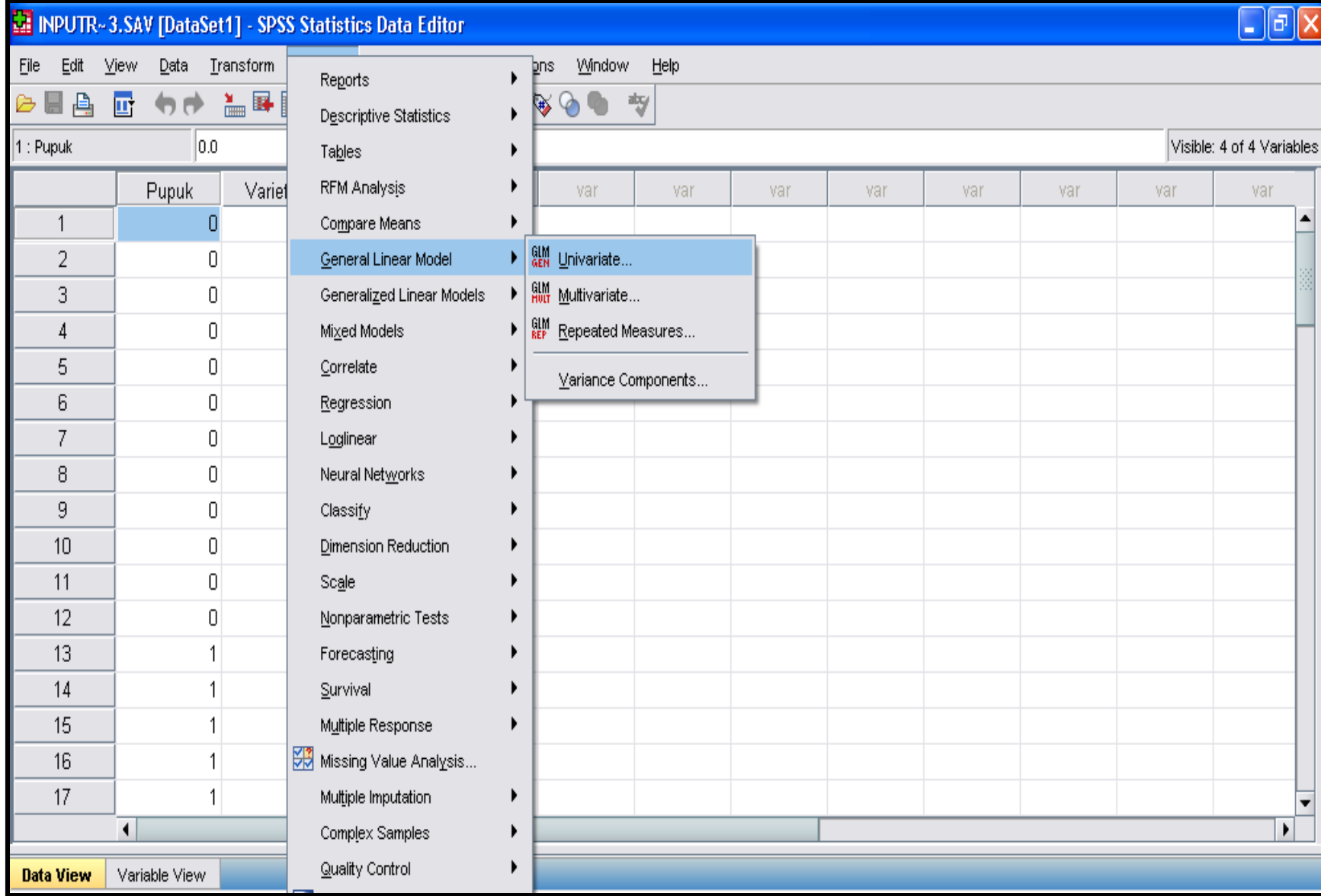

6. Klik Variabel **Varietas, Pupuk, dan Kelompok** kedalam kolom **Fixed Factor**, dan **Hasil** ke kolom **Dependent Variable**, kemudian pilih **Options** untuk melihat deskripsi data, kemudian klik continue

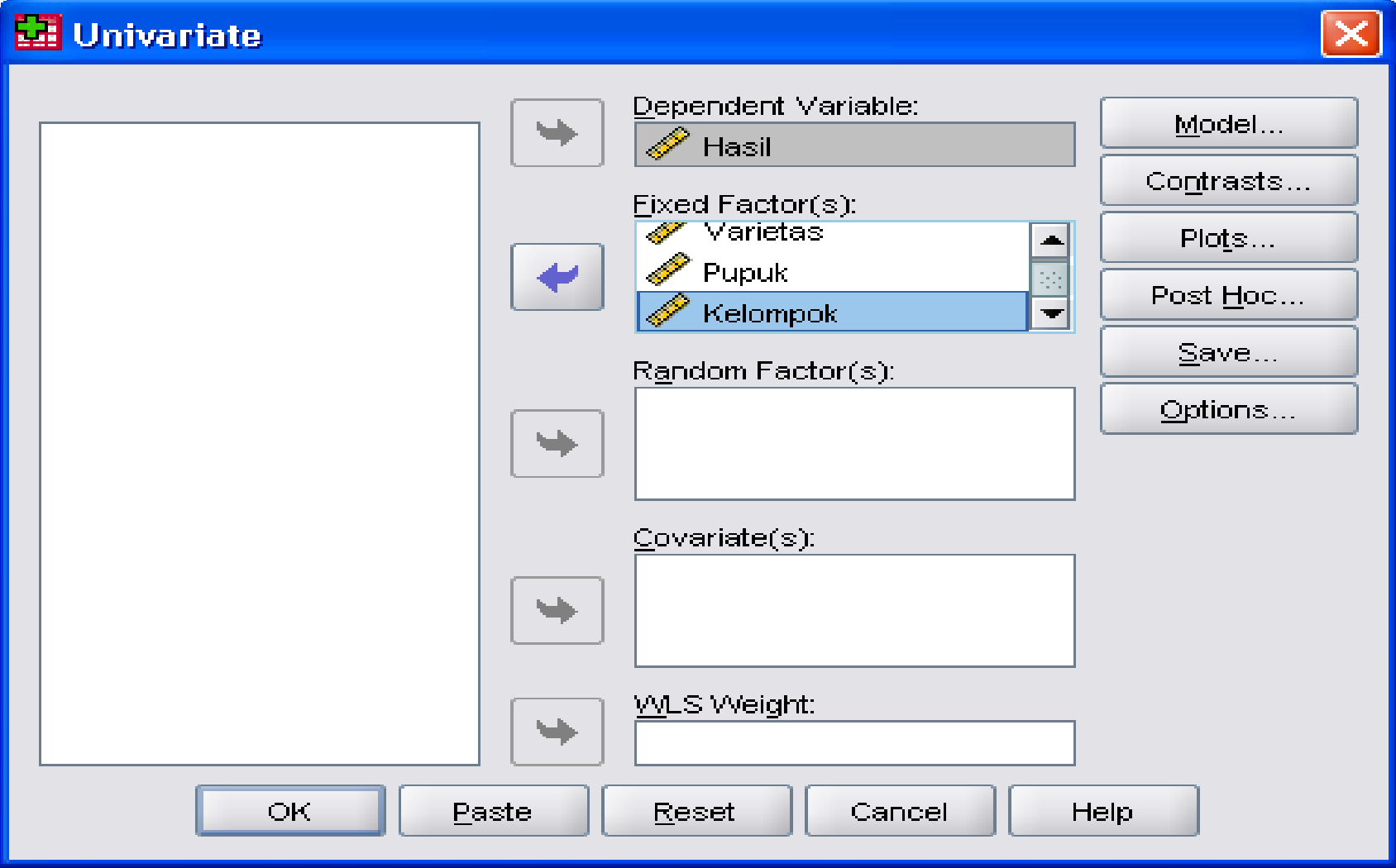

7. Pilih **Model,** klik **Custom**, kemudian pindahkan variabel **Varietas, Pupuk, Kelompok dan Varietas\*Pupuk** dari kolom **Factors & Convariates** ke kolom **Model**, dan pilih Type **Interaction**, kemudian klik continue.

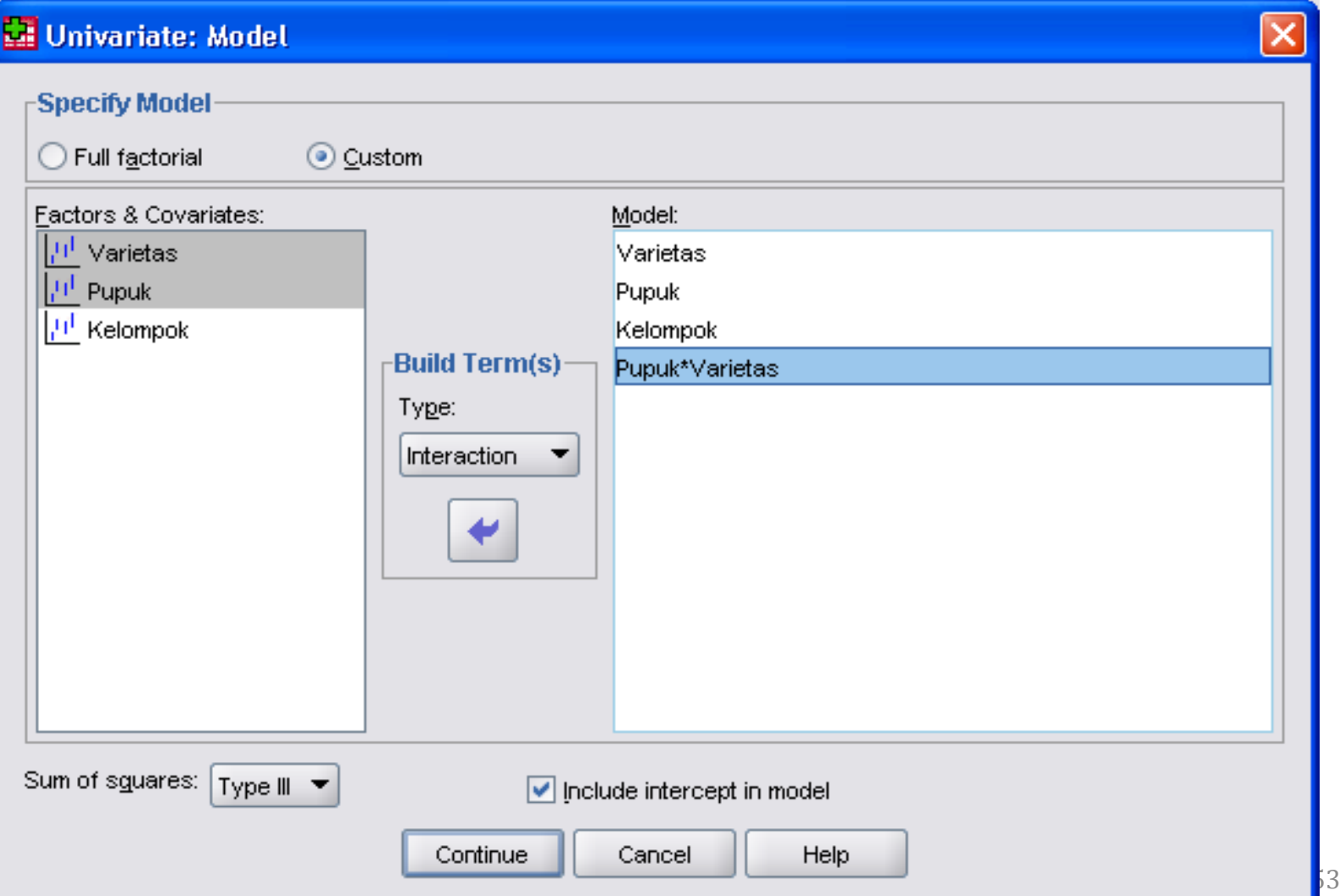

8. Untuk melakukan uji lanjut, maka pilih **Post Hoc,** pindahkanvariabel **Varietas dan Pupuk** dari kolom **Factor (s)**ke **Post Hoc Tests for,** kemudian centang **Duncan**, kemudian continue, setelah selesai maka klik **Ok**

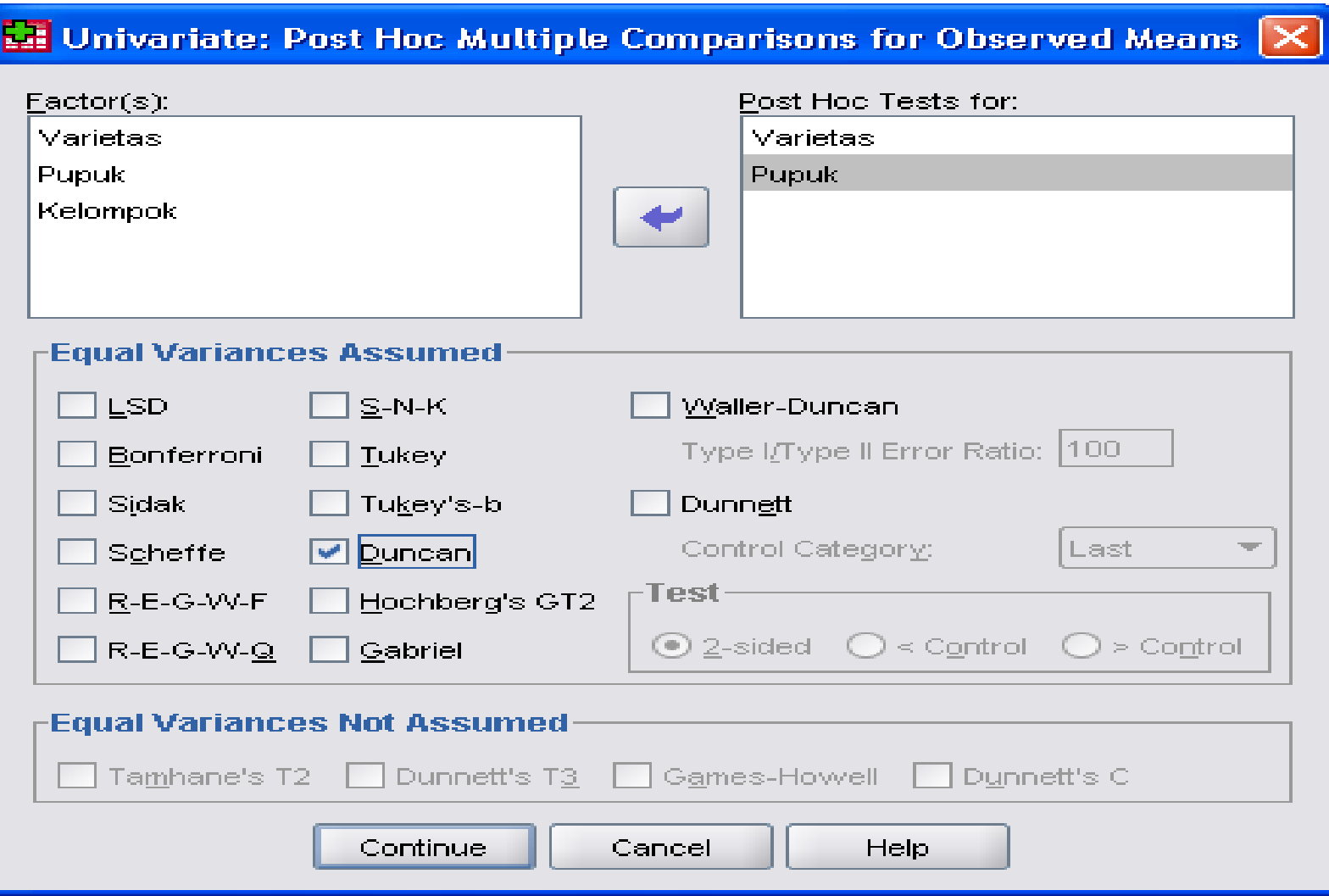

## DAFTAR PUSTAKA

- 1. Adji Sastrosupadi. 2000. Rancangan Percobaan Praktis (Bidang Pertanian). Edisi Revisi. Kanisius. Yogyakarta
- 2. Arif Pratisto. 2009. Statistik Menjadi Mudah dengan SPSS 17. PT Alex Media Computindo. Jakarta
- 3. Ronald E Walpole. 1992. Pengantar Statistika. Edisi Ketiga. PT Gramedia Pustaka. Jakarta
- 4. Suntoyo Yitnosumarto. 1991. Percobaan (Perancangan, analisis, dan Interpretasinya). PT Gramedia Pustaka Utama. Jakarta

## TERIMA KASIH